### **Oracle® Financials for Portugal**

User Guide Release 11*i* **Part No. A81262-04**

December 2003

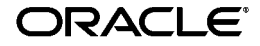

Oracle Financials for Portugal User Guide, Release 11*i*

Part No. A81262-04

Copyright © 1998, 2003, Oracle. All rights reserved.

Contributors: Craig Borchardt, Jill Burton, Dennis Camilleri, Maria Luisa Centeno, Joanne Hay, Clara Jaeckel, Richard Lawrence, Essan Ni, Kristin Penaskovic, Zoe Read

The Programs (which include both the software and documentation) contain proprietary information; they are provided under a license agreement containing restrictions on use and disclosure and are also protected by copyright, patent, and other intellectual and industrial property laws. Reverse engineering, disassembly, or decompilation of the Programs, except to the extent required to obtain interoperability with other independently created software or as specified by law, is prohibited.

The information contained in this document is subject to change without notice. If you find any problems in the documentation, please report them to us in writing. This document is not warranted to be error-free. Except as may be expressly permitted in your license agreement for these Programs, no part of these Programs may be reproduced or transmitted in any form or by any means, electronic or mechanical, for any purpose.

If the Programs are delivered to the United States Government or anyone licensing or using the Programs on behalf of the United States Government, the following notice is applicable:

U.S. GOVERNMENT RIGHTS Programs, software, databases, and related documentation and technical data delivered to U.S. Government customers are "commercial computer software" or "commercial technical data" pursuant to the applicable Federal Acquisition Regulation and agency-specific supplemental regulations. As such, use, duplication, disclosure, modification, and adaptation of the Programs, including documentation and technical data, shall be subject to the licensing restrictions set forth in the applicable Oracle license agreement, and, to the extent applicable, the additional rights set forth in FAR 52.227-19, Commercial Computer Software--Restricted Rights (June 1987). Oracle Corporation, 500 Oracle Parkway, Redwood City, CA 94065.

The Programs are not intended for use in any nuclear, aviation, mass transit, medical, or other inherently dangerous applications. It shall be the licensee's responsibility to take all appropriate fail-safe, backup, redundancy and other measures to ensure the safe use of such applications if the Programs are used for such purposes, and we disclaim liability for any damages caused by such use of the Programs.

Oracle is a registered trademark of Oracle Corporation and/or its affiliates. Other names may be trademarks of their respective owners.

## **Contents**

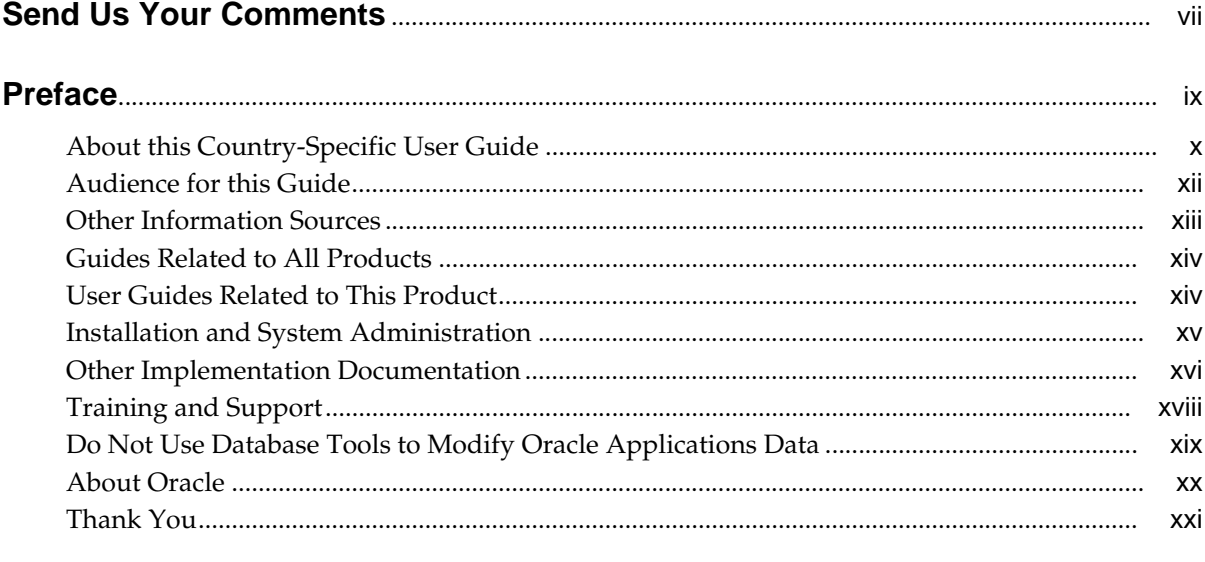

### 1 Oracle General Ledger

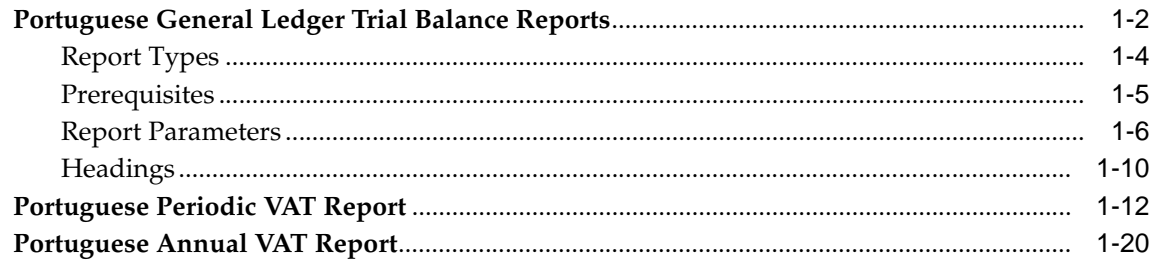

### 2 Oracle Payables

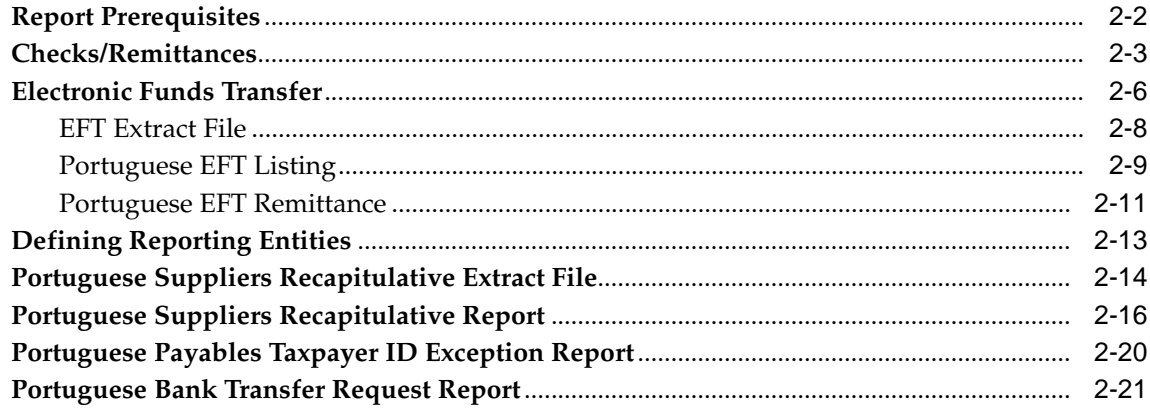

### 3 Oracle Receivables

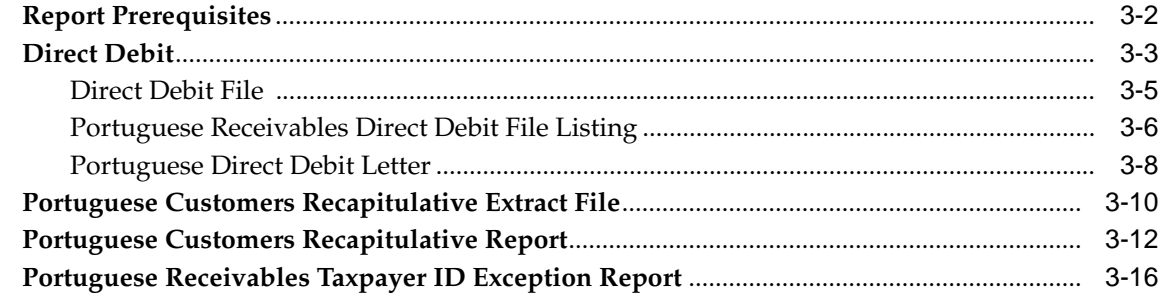

### **A** Using Globalization Flexfields

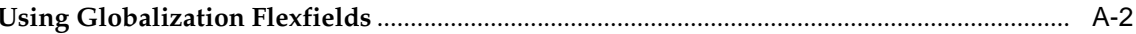

### **B** Profile Options

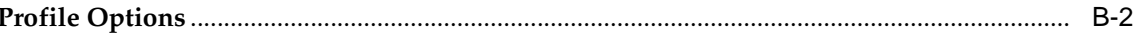

### **C** Bank Validation

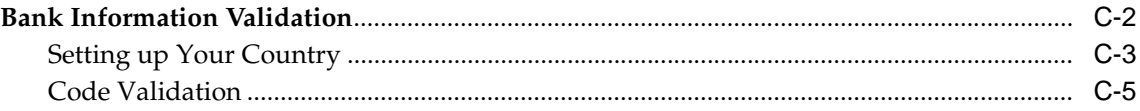

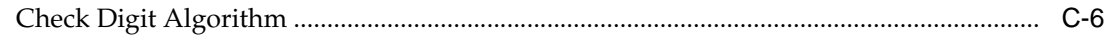

### **[D Electronic File Content](#page-104-0)**

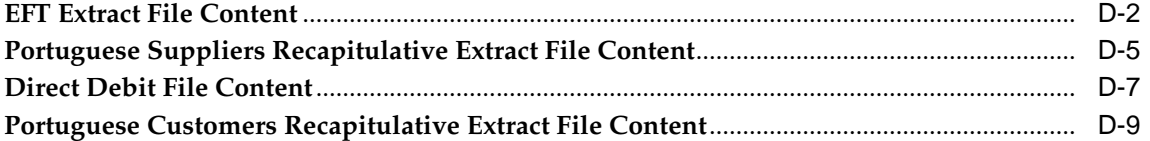

### **[Index](#page-114-0)**

# **Send Us Your Comments**

### <span id="page-6-0"></span>**Oracle Financials for Portugal User Guide, Release 11i**

#### **Part No. A81262-04**

Oracle welcomes your comments and suggestions on the quality and usefulness of this user guide. Your input is an important part of the information used for revision.

- Did you find any errors?
- Is the information clearly presented?
- Do you need more information? If so, where?
- Are the examples correct? Do you need more examples?
- What features did you like most?

If you find any errors or have any other suggestions for improvement, please indicate the document title and part number, and the chapter, section, and page number (if available). You can send comments to us in the following ways:

- Electronic mail: globedoc\_us@oracle.com
- FAX: (650) 506-7200 Attention: Oracle Applications Global Financials Documentation Manager
- Postal service: Oracle Corporation Oracle Applications Global Financials Documentation 500 Oracle Parkway Redwood Shores, CA 94065 **USA**

If you would like a reply, please give your name, address, telephone number, and (optionally) electronic mail address.

If you have problems with the software, please contact your local Oracle Support Services.

# **Preface**

<span id="page-8-0"></span>Welcome to Release 11*i* of the *Oracle Financials for Portugal User Guide*.

This user guide includes information to help you effectively work with Oracle Financials for Portugal and contains detailed information about the following:

- Overview and reference information
- Specific tasks that you can accomplish with Oracle Financials for Portugal
- How to use Oracle Financials for Portugal windows
- Oracle Financials for Portugal programs, reports, and listings
- Oracle Financials for Portugal functions and features

This preface explains how this user guide is organized and introduces other sources of information that can help you use Oracle Financials for Portugal.

### <span id="page-9-0"></span>**About this Country-Specific User Guide**

This user guide documents country-specific functionality developed for use within your country and supplements our core Financials user guides. This user guide also includes tips about using core functionality to meet your country's legal and business requirements, as well as task and reference information. The following chapters are included:

- Chapter 1 describes Oracle General Ledger for Portugal, including the Portuguese General Ledger Trial Balance reports, the Portuguese Periodic VAT report, and the Portuguese Annual VAT report.
- Chapter 2 describes Oracle Payables for Portugal, including report prerequisites, checks/remittances, electronic funds transfer, defining reporting entities, the Portuguese Suppliers Recapitulative Extract File, the Portuguese Suppliers Recapitulative report, the Portuguese Payables Taxpayer ID Exception report, and the Portuguese Bank Transfer Request report.
- Chapter 3 describes Oracle Receivables for Portugal, including report prerequisites, Direct Debit, the Portuguese Customers Recapitulative Extract File, the Portuguese Customers Recapitulative report, and the Portuguese Receivables Taxpayer ID Exception report.
- Appendix A describes how to use globalization flexfields.
- Appendix B describes the profile options that you must set for Oracle Financials for Portugal.
- Appendix C describes how Oracle Payables and Receivables validate banking codes for Oracle Financials for Portugal.
- Appendix D overviews electronic file content provided in Oracle Financials for Portugal for the EFT extract file, the Portuguese Suppliers Recapitulative Extract File, the Direct Debit file, and the Portuguese Customers Recapitulative Extract File.

### **Documentation Accessibility**

Our goal is to make Oracle products, services, and supporting documentation accessible, with good usability, to the disabled community. To that end, our documentation includes features that make information available to users of assistive technology. This documentation is available in HTML format, and contains markup to facilitate access by the disabled community. Standards will continue to evolve over time, and Oracle is actively engaged with other market-leading technology vendors to address technical obstacles so that our documentation can be accessible to all of our customers. For additional information, visit the Oracle Accessibility Program Web site at http://www.oracle.com/accessibility/

### **Accessibility of Code Examples in Documentation**

JAWS, a Windows screen reader, may not always correctly read the code examples in this document. The conventions for writing code require that closing braces should appear on an otherwise empty line; however, JAWS may not always read a line of text that consists solely of a bracket or brace.

### <span id="page-11-0"></span>**Audience for this Guide**

This guide assumes you have a working knowledge of the following:

- The principles and customary practices of your business area.
- Oracle Financials for Portugal.

If you have never used Oracle Financials for Portugal, we suggest you attend one or more of the Oracle training classes available through Oracle University.

The Oracle Applications graphical user interface.

To learn more about the Oracle Applications graphical user interface, read the *Oracle Applications User Guide.*

See Other Information Sources for more information about Oracle Applications product information.

### <span id="page-12-0"></span>**Other Information Sources**

You can choose from other sources of information, including online documentation, training, and support services, to increase your knowledge and understanding of Oracle Financials for Portugal.

If this user guide refers you to other Oracle Applications documentation, use only the Release 11*i* versions of those guides unless we specify otherwise.

### **Online Documentation**

All Oracle Applications documentation is available online (HTML and PDF).

- PDF Documentation See the Online Documentation CD for current PDF documentation for your product with each release. This Documentation CD is also available on Oracle*MetaLink* and is updated frequently.
- Online Help You can refer to Oracle iHelp for current HTML online help for your product. Oracle provides patchable online help, which you can apply to your system for updated implementation and end user documentation. No system downtime is required to apply online help.
- Release Content Document See the Release Content Document for descriptions of new features available by release. The Release Content Document is available on Oracle*MetaLink*.
- About Document Refer to the About document for information about your release, including feature updates, installation information, and new documentation or documentation patches that you can download. The About document is available on Oracle*MetaLink*.

### **Related User Guides**

This user guide documents country-specific functionality developed in addition to our Oracle Financials core products. Because our country-specific functionality is used in association with our core Financials products and shares functional and setup information with other Oracle Applications, you should consult other related user guides when you set up and use Oracle Financials for Portugal.

You can read the guides online by choosing Library from the expandable menu on your HTML help window, by reading from the Oracle Applications Document Library CD included in your media pack, or by using a Web browser with a URL that your system administrator provides.

If you require printed guides, you can purchase them from the Oracle store at http://oraclestore.oracle.com.

### <span id="page-13-0"></span>**Guides Related to All Products**

### **Oracle Applications User Guide**

This guide explains how to navigate the system, enter data, and query information, and introduces other basic features of the GUI available with this release of Oracle Financials for Portugal (and any other Oracle Applications product).

You can also access this user guide online by choosing "Getting Started and Using Oracle Applications" from the Oracle Applications help system.

### <span id="page-13-1"></span>**User Guides Related to This Product**

#### **Oracle Financials Common Country Features User Guide**

This manual describes functionality developed to meet specific legal and business requirements that are common to several countries in a given region. Consult this user guide along with your country-specific user guide and your financial product's manual to effectively use Oracle Financials in your country.

### **Oracle Financials Country-Specific User Guides**

These manuals document functionality developed to meet legal and business requirements in countries that you do business in. Look for a user guide that is appropriate to your country; for example, see the Oracle Financials for the Czech Republic User Guide for more information about using this software in the Czech Republic.

#### **Oracle General Ledger User Guide**

Use this manual when you plan and define your chart of accounts, accounting period types and accounting calendar, functional currency, and set of books. It also describes how to define journal entry sources and categories so that you can create journal entries for your general ledger. If you use multiple currencies, use this manual when you define additional rate types and enter daily rates. This manual also includes complete information on implementing budgetary control.

#### **Oracle Payables User Guide**

This manual describes how accounts payable transactions are created and entered into Oracle Payables. This manual also contains detailed setup information for Oracle Payables. Use this manual to learn how to implement flexible address formats for different countries. You can use flexible address formats in the

suppliers, customers, banks, invoices, and payments windows in both Oracle Payables and Oracle Receivables.

### **Oracle Receivables User Guide**

Use this manual to learn how to implement flexible address formats for different countries. You can use flexible address formats in the suppliers, customers, banks, invoices, and payments windows in both Oracle Payables and Oracle Receivables. This manual also explains how to set up your system, create transactions, and run reports in Oracle Receivables.

### <span id="page-14-0"></span>**Installation and System Administration**

### **Installing Oracle Applications**

This guide provides instructions for managing the installation of Oracle Applications products. In Release 11*i*, much of the installation process is handled using Oracle Rapid Install, which minimizes the time to install Oracle Applications and the technology stack, by automating many of the required steps. This guide contains instructions for using Oracle Rapid Install and lists the tasks you need to perform to finish your installation. You should use this guide in conjunction with individual product user's guides and implementation guides.

### **Oracle Financials Country-Specific Installation Supplement**

Use this manual to learn about general country information, such as responsibilities and report security groups, as well as any post-install steps required by some countries or the Global Accounting Engine.

### **Upgrading Oracle Applications**

Refer to this guide if you are upgrading your Oracle Applications Release 10.7 or Release 11.0 products to Release 11*i*. This guide describes the upgrade process in general and lists database upgrade and product–specific upgrade tasks. You must be at either Release 10.7 (NCA, SmartClient, or character mode) or Release 11.0 to upgrade to Release 11*i*. You cannot upgrade to Release 11*i* directly from releases prior to 10.7.

### **Oracle Applications System Administrator's Guide**

This guide provides planning and reference information for the Oracle Applications System Administrator. It contains information on how to define security, customize menus and online help, and manage processing.

### **Oracle Alert User Guide**

Use this guide to define periodic and event alerts that monitor the status of your Oracle Applications data.

### **Oracle Applications Developer's Guide**

This guide contains the coding standards followed by Oracle Applications development. It describes the Oracle Application Object Library components needed to implement the Oracle Applications user interface described in the *Oracle Applications User Interface Standard*s. It also provides information to help you build your custom Oracle Developer forms so that they integrate with Oracle Applications.

### **Oracle Applications User Interface Standards**

This guide contains the user interface (UI) standards followed by Oracle Applications development. It describes the UI for the Oracle Applications products and how to apply this UI to the design of an application built by using Oracle Forms.

### <span id="page-15-0"></span>**Other Implementation Documentation**

### **Oracle Applications Product Update Notes**

Use this guide as a reference if you are responsible for upgrading an installation of Oracle Applications. It provides a history of the changes to individual Oracle Applications products between Release 11.0 and Release 11*i*. It includes new features and enhancements and changes made to database objects, profile options, and seed data for this interval.

### **Oracle Financials Open Interfaces Guide**

This guide contains a brief summary of each Oracle Financial Applications open interface.

### **Oracle Applications Character Mode to GUI Menu Path Changes**

This is a quick reference guide for experienced Oracle Applications end users migrating from character mode to a graphical user interface (GUI). This guide lists each character mode form and describes which GUI windows or functions replace it.

### **Multiple Reporting Currencies in Oracle Applications**

If you use Multiple Reporting Currencies feature to report and maintain accounting records in more than one currency, use this manual before implementing Oracle Financials for Portugal. The manual details additional steps and setup considerations for implementing Oracle Financials for Portugal with this feature.

### **Multiple Organizations in Oracle Applications**

If you use the Oracle Applications Multiple Organization Support feature to use multiple sets of books for one Oracle Financials installation, use this guide to learn about setting up and using Oracle Financials with this feature.

There are special considerations for using Multiple Organizations in Europe with document sequences, legal entity reporting, and drill-down from General Ledger. Consult the Multiple Organizations in Oracle Applications guide for more information about using Multiple Organizations in Europe.

### **Oracle Applications Flexfields Guide**

This guide provides flexfields planning, setup, and reference information for your implementation team, as well as for users responsible for the ongoing maintenance of Oracle Applications product data. This guide also provides information on creating custom reports on flexfields data.

### **Oracle Applications Implementation Wizard User Guide**

If you are implementing more than one Oracle product, you can use the Oracle Applications Implementation Wizard to coordinate your setup activities. This guide describes how to use the wizard.

### **Oracle eTechnical Reference Manuals**

Each eTechnical Reference Manual (eTRM) contains database diagrams and a detailed description of database tables, forms, reports, and programs for a specific Oracle Applications product. This information helps you convert data from your existing applications, integrate Oracle Applications data with non-Oracle applications, and write custom reports for Oracle Applications products. Oracle eTRM is available on Oracle*Metalink*.

### <span id="page-17-0"></span>**Training and Support**

### **Training**

Oracle offers a complete set of training courses to help you and your staff master Oracle Financials for Portugal and reach full productivity quickly. These courses are organized into functional learning paths, so you take only those courses appropriate to your job or area of responsibility.

You have a choice of educational environments. You can attend courses offered by Oracle University at any one of our many Education Centers, you can arrange for our trainers to teach at your facility, or you can use Oracle Learning Network (OLN), Oracle University's online education utility. In addition, Oracle training professionals can tailor standard courses or develop custom courses to meet your needs. For example, you may want to use your organization structure, terminology, and data as examples in a customized training session delivered at your own facility.

### **Support**

From on-site support to central support, our team of experienced professionals provides the help and information you need to keep Oracle Financials for Portugal working for you. This team includes your Technical Representative, Account Manager, and Oracle's large staff of consultants and support specialists with expertise in your business area, managing an Oracle server, and your hardware and software environment.

### <span id="page-18-0"></span>**Do Not Use Database Tools to Modify Oracle Applications Data**

*Oracle STRONGLY RECOMMENDS that you never use SQL\*Plus, Oracle Data Browser, database triggers, or any other tool to modify Oracle Applications data unless otherwise instructed.*

Oracle provides powerful tools you can use to create, store, change, retrieve, and maintain information in an Oracle database. But if you use Oracle tools such as SQL\*Plus to modify Oracle Applications data, you risk destroying the integrity of your data and you lose the ability to audit changes to your data.

Because Oracle Applications tables are interrelated, any change you make using an Oracle Applications form can update many tables at once. But when you modify Oracle Applications data using anything other than Oracle Applications forms, you might change a row in one table without making corresponding changes in related tables. If your tables get out of synchronization with each other, you risk retrieving erroneous information and you risk unpredictable results throughout Oracle Applications.

When you use Oracle Applications forms to modify your data, Oracle Applications automatically checks that your changes are valid. Oracle Applications also keeps track of who changes information. But, if you enter information into database tables using database tools, you may store invalid information. You also lose the ability to track who has changed your information because SQL\*Plus and other database tools do not keep a record of changes.

### <span id="page-19-0"></span>**About Oracle**

Oracle develops and markets an integrated line of software products for database management, applications development, decision support, and office automation, as well as Oracle Applications, an integrated suite of more than 160 software modules for financial management, supply chain management, manufacturing, project systems, human resources and customer relationship management.

Oracle products are available for mainframes, minicomputers, personal computers, network computers and personal digital assistants, allowing organizations to integrate different computers, different operating systems, different networks, and even different database management systems, into a single, unified computing and information resource.

Oracle is the world's leading supplier of software for information management, and the world's second largest software company. Oracle offers its database, tools, and applications products, along with related consulting, education, and support services, in over 145 countries around the world.

### <span id="page-20-0"></span>**Thank You**

Thank you for using Oracle Financials for Portugal and this user guide.

Oracle values your comments and feedback. In this guide is a Reader's Comment Form you can use to explain what you like or dislike about Oracle Financials or this user's guide. Mail your comments to the following address or call us directly at (650) 506-7000.

Oracle Applications Global Financials Documentation Manager Oracle Corporation 500 Oracle Parkway Redwood Shores, CA 94065 USA

Or send electronic mail to globedoc\_us@oracle.com.

# <span id="page-22-0"></span>**Oracle General Ledger**

This chapter provides an overview to Oracle General Ledger:

- Portuguese General Ledger Trial Balance Reports
- Portuguese Periodic VAT Report
- Portuguese Annual VAT Report

### **Portuguese General Ledger Trial Balance Reports**

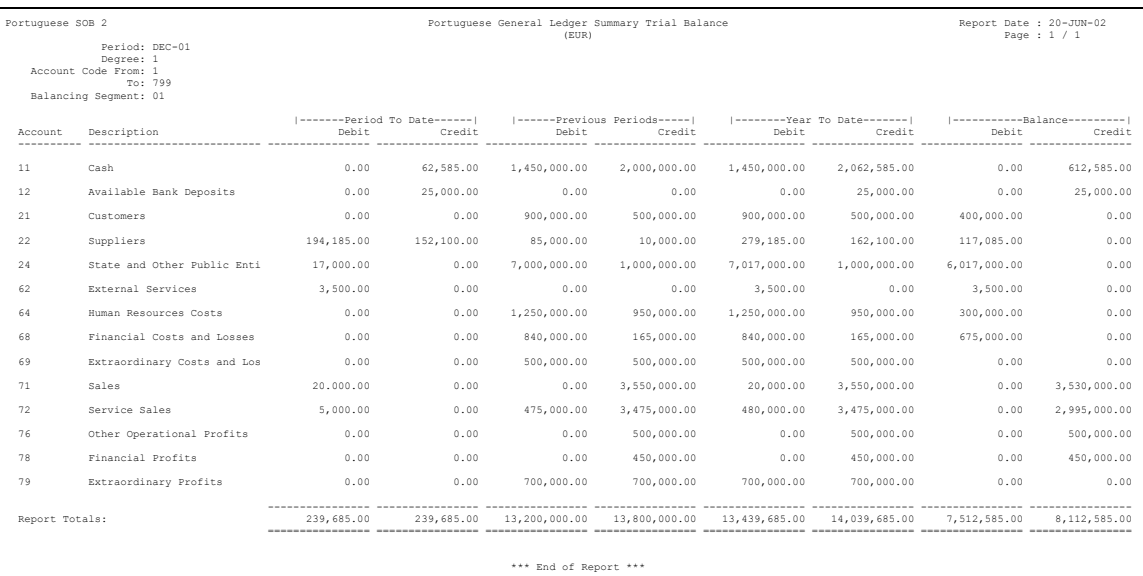

Use the Portuguese General Ledger Trial Balance reports to satisfy legal, statutory, and internal management reporting requirements in Portugal. There are five separate reports with a standard layout; however, each report has different parameters. The reports display the current period, up to the end of the previous period, year-to-date, and current balance.

The Portuguese General Ledger Trial Balance reports print a single line of data for each natural account. The reports are sorted by natural account, in ascending order, for the segments that you specify. The report layout is 180 characters wide. The account balances are returned in functional currency only.

If you do not want the natural accounts reported as parent accounts, you must define the accounts as usual and make them non-posting accounts. This table shows account values and their descriptions.

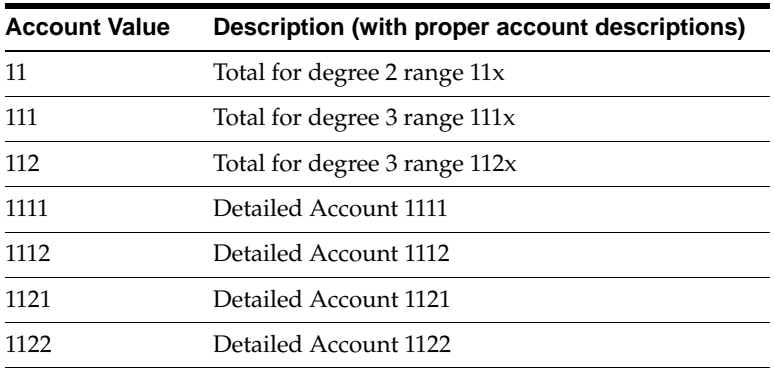

Balances for account 11 are the addition of accounts 1111, 1112, 1121, and 1122. Balances for account 111 are for accounts 1111 and 1112. Balances for account 112 are for accounts 1121 and 1122, and so on.

Use the Standard Request Submission windows to submit the Portuguese General Ledger Trial Balance reports.

**See also:** Using Standard Request Submission, *Oracle Applications User Guide*

### <span id="page-25-0"></span>**Report Types**

### **Portuguese General Ledger Detail Trial Balance Report**

The degree that you select determines the level of summary information that appears for the account codes, period, and balancing segments that you select.

### **Portuguese General Ledger Summary Trial Balance Report**

The Portuguese General Ledger Summary Trial Balance report displays selected accounts at Degree 1, such as the summary level. The report displays only two-digit accounts and aggregates all associated balances up to this degree level.

### **Portuguese General Ledger Results Trial Balance Report**

The Portuguese General Ledger Results Trial Balance report displays accounting balances for classes 6, 7, and 8 accounts (excluding account 88 - Year Net Result) for Degree 1 through Degree 7. These classes are associated with trading accounts. The Portuguese General Ledger Results Trial Balance report displays information on the trading position for the balancing segment that you select.

### **Portuguese General Ledger Begin Year Trial Balance Report**

The Portuguese General Ledger Begin Year Trial Balance report excludes classes 6, 7, and 8 (apart from account 88 - Year Net Result), which are associated with the company's trading accounts. At the beginning of the year, only balance sheet accounts are displayed.

### **Portuguese General Ledger End Year Trial Balance Report**

The Portuguese General Ledger End Year Trial Balance report is run after the Results Calculation because it represents the final year-end trial balance for all accounts except for classes 6 and 7, which are set to zero at the end of the fiscal year.

### <span id="page-26-0"></span>**Prerequisites**

Before running the Portuguese General Ledger Trial Balance reports, you must:

- Set up a segment value for each degree parent account that you want to report on because the accounting flexfield is designed to support the Level/Degree structure. This segment value must only be used to retrieve and report the account description. The report must not reference the account to report any balance held against the account as a result of the account being defined as a summary account. These degree parent accounts must be designated as Postable - No.
- Check that the Natural Account Flexfield Segment is numeric and up to eight digits in length. The segment can be more than eight digits in length, but if the segment has more than eight digits, the report will truncate the number. The standard Portuguese chart of accounts is comprised of ten classes of accounts, to form the Natural Account Flexfield Segment in General Ledger.
- Set up a year in an Oracle Financials calendar with the first period and the last two periods as adjusting periods.

### <span id="page-27-0"></span>**Report Parameters**

### **Portuguese General Ledger Detail Trial Balance Report**

#### **Period Name**

Enter the last period for balances that you want to report on.

#### **Account From**

Enter the Account From for balances that you want to report on.

To show all accounts with a value equal to or greater than the value that you enter, enter an Account From without entering an Account To. To include all valid accounts, do not enter an Account From or an Account To.

The list of values is restricted to the degree 1 accounts because degree 1 is the highest degree that appears in all reports.

#### **Account To**

Enter the Account To for balances that you want to report on.

To show all accounts with a value equal to or less than the value that you enter and its corresponding child accounts until the chosen degree, enter an Account To without entering an Account From. To include all valid accounts, do not enter an Account From or an Account To.

The list of values is restricted to the degree 1 accounts because degree 1 is the highest degree that appears in all reports.

#### **Balancing Segment**

Enter the balancing segment for balances that you want to report on. If you leave this parameter blank, the report displays the aggregate balances for all balancing segments for all accounts.

#### **Degree**

Enter a value between 1 and 7 to specify the degree that you want to use to run the Portuguese General Ledger Detail Trial Balance report. The default is 7.

**Note:** The account degree is calculated by adding 1 to the corresponding parent account degree. Accounts with two digits are always accounts with degree 1 (the higher degree). As a rule, you cannot always count the number of digits to determine the degree.

### **Portuguese General Ledger Summary Trial Balance Report**

#### **Period Name**

Enter the last period for balances that you want to report on.

#### **Account From**

Enter the Account From for balances that you want to report on.

To show all accounts with a value equal to or greater than the value that you enter, enter an Account From without entering an Account To. To include all valid accounts, do not enter an Account From or an Account To.

The list of values is restricted to the degree 1 accounts because degree 1 is the highest degree that appears in all reports.

#### **Account To**

Enter the Account To for balances that you want to report on.

To show all accounts with a value equal to or less than the value that you enter and its corresponding child accounts until the chosen degree, enter an Account To without entering an Account From. To include all valid accounts, do not enter an Account From or an Account To.

The list of values is restricted to the degree 1 accounts because degree 1 is the highest degree that appears in all reports.

### **Balancing Segment**

Enter the balancing segment for balances that you want to report on. If you leave this parameter blank, the report displays the aggregate balances for all balancing segments for all accounts.

### **Portuguese General Ledger Begin Year Trial Balance Report**

#### **Period Name**

Enter the last period for balances that you want to report on. The list of values is restricted to the first period of the calendar year.

#### **Balancing Segment**

Enter the balancing segment for balances that you want to report on. If you leave this parameter blank, the report displays the aggregate balances for all balancing segments for all accounts.

#### **Degree**

Enter a value between 1 and 7 to specify the degree that you want to use to run the Portuguese General Ledger Begin Year Trial Balance report. Degree 1 indicates a summary report showing account codes of two digits. The default for this parameter is 7.

All summarization levels are shown from the chosen degree upward. For example, if a report has a degree of 2, it includes a summary of degree 1.

#### **Portuguese General Ledger Results Trial Balance Report**

#### **Period Name**

Enter the last period for balances that you want to report on. The list of values is restricted to the second to last period in the calendar year.

#### **Balancing Segment**

Enter the balancing segment for balances that you want to report on. If you leave this parameter blank, the report displays the aggregate balances for all balancing segments for all accounts.

#### **Degree**

Enter a value between 1 and 7 to specify the degree that you want to use to run the Portuguese General Ledger Results Trial Balance report. Degree 1 indicates a summary report showing account codes of two digits. The default for this parameter is 7.

All summarization levels are shown from the chosen degree upward. For example, if a report has a degree of 2, it includes a summary of degree 1.

### **Portuguese General Ledger End Year Trial Balance Report**

#### **Period Name**

Enter the last period for balances that you want to report on. The list of values is restricted to the last period of the calendar year.

#### **Balancing Segment**

Enter the balancing segment for balances that you want to report on. If you leave this parameter blank, the report displays the aggregate balances for all balancing segments for all accounts.

#### **Degree**

Enter a value between 1 and 7 to specify the degree that you want to use to run the Portuguese General Ledger Year End Trial Balance report. Degree 1 indicates a summary report showing account codes of two digits. The default for this parameter is 7.

**Note:** The account degree is calculated by adding 1 to the corresponding parent account degree. Accounts with two digits are always accounts with degree 1 (the higher degree). As a rule, you cannot always count the number of digits to determine the degree.

All summarization levels are shown from the chosen degree upward. For example, if a report has a degree of 2, it includes a summary of degree 1.

### <span id="page-31-0"></span>**Headings**

### **Report Headings**

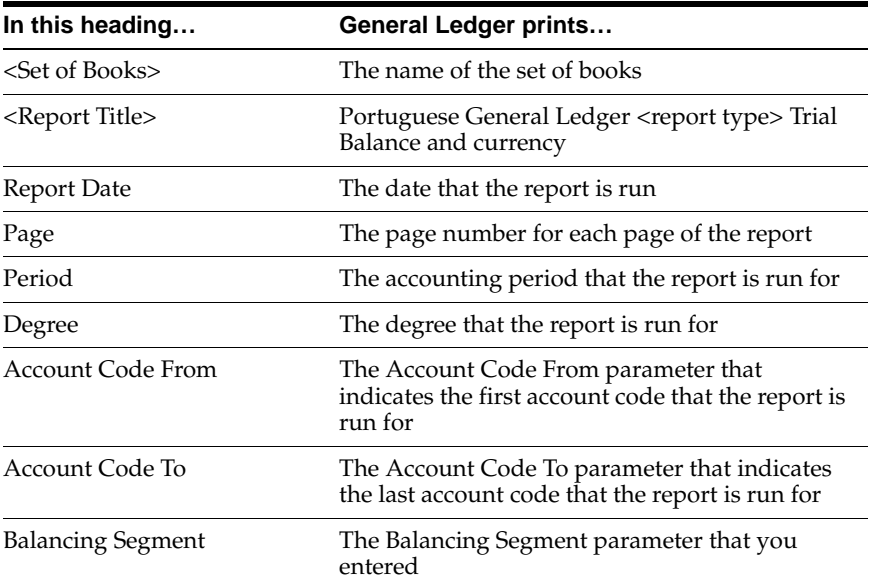

### **Column Headings**

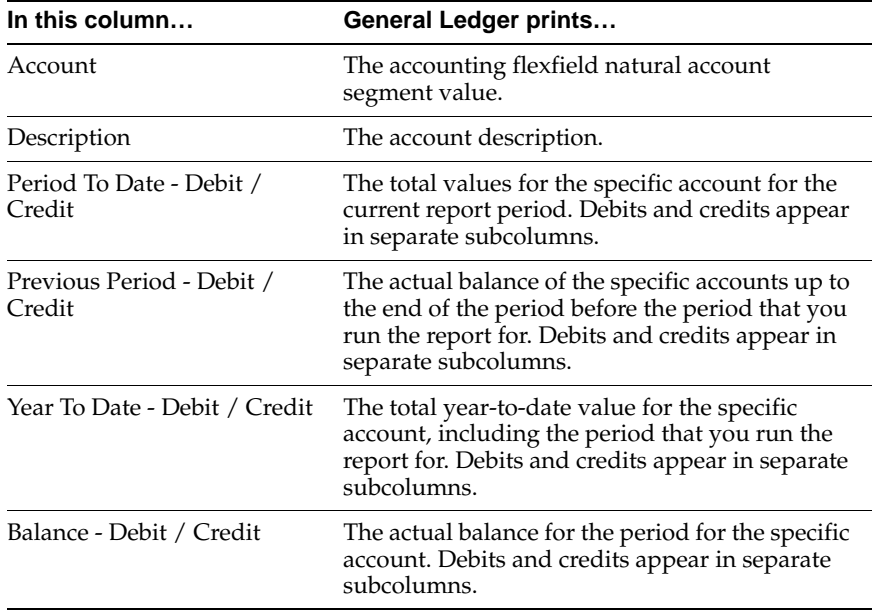

### **Row Headings**

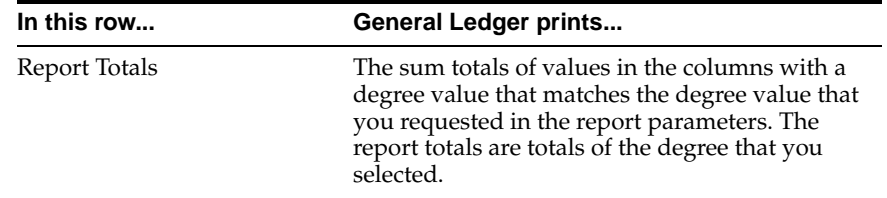

### **Portuguese Periodic VAT Report**

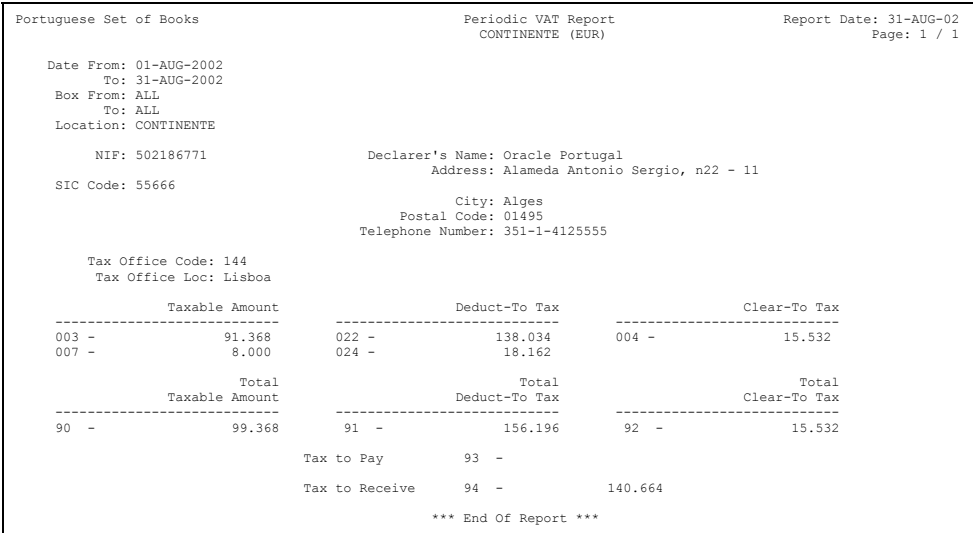

Use the Portuguese Periodic VAT report to produce VAT information to help you complete the statutory periodic (monthly and quarterly) VAT returns.

You can produce total taxable and tax amounts rounded to the nearest integer for each of the boxes identified in the Portuguese Periodic VAT report.

Use the Standard Request Submission windows to submit the Portuguese Periodic VAT report.

**See also:** Using Standard Request Submission, *Oracle Applications User Guide*

### **Prerequisites**

Before you submit the Portuguese Periodic VAT report, you must set the MO: Top Reporting Level profile option to *Set of Books* at the responsibility level and define a complete list of Payables and Receivables tax codes that identify all the tax categories required to complete the VAT returns. For example, each tax code must distinguish between Continente, Madeira, and Acores, among each tax rate, between Payables and Receivables, and among purchases of goods, other purchases, sales of goods, other sales, and so on.

Specify box identifiers for each tax code. The box identifier indicates where a transaction's recoverable and non recoverable tax and/or taxable amount appears in each Tax Declaration report.

The box identifier is made up of seven parts in Payables and six parts in Receivables (since the split of recoverable and non-recoverable taxable amounts is not relevant for receivables invoices). The first part indicates the report location and the other parts indicate the box number that the tax code is associated with. The box identifier also indicates if the recoverable or non-recoverable tax and taxable amount is shown in the associated box (if applicable).

The Portuguese Periodic VAT report uses the first to third box identifiers. Box numbers in the second and third fields display the taxable amount and the associated recoverable tax of any transaction posted to a tax code.

#### **To specify a box identifier for a tax code:**

- **1.** Navigate to the Oracle Payables Tax Codes or Oracle Receivables Tax Codes and Rates window.
- **2.** In the Tax Codes window, navigate to the Rates tabbed region or, in the Tax Codes and Rates window, navigate to the More tabbed region.
- **3.** Navigate to the globalization flexfield in the Tax Codes window

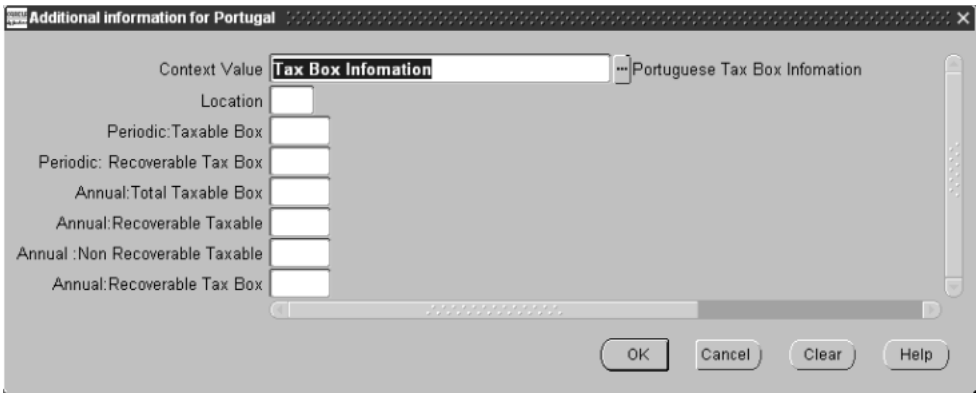

or to the globalization flexfield in the Tax Codes and Rates window.

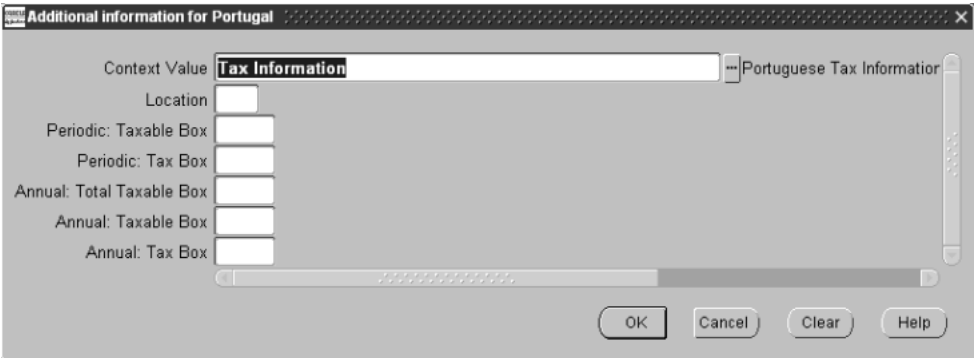

For more information, see Using Globalization Flexfields [on page A-2.](#page-91-0)
- **4.** In the Location field, enter a location:
	- A Acores
	- C Continente
	- M Madeira
- **5.** In the other fields, enter a number between 000 and 999 to identify each box for each type of tax amount. Enter 999 to indicate that the box is not reported.

The other fields in the Payables globalization flexfield are:

- Periodic: Taxable Box
- Periodic: Recoverable Tax Box
- Annual: Total Taxable Box
- Annual: Recoverable Taxable
- Annual: Non Recoverable Taxable
- Annual: Recoverable Tax Box

The other fields in the Receivables globalization flexfield are:

- Periodic: Taxable Box
- Periodic: Tax Box
- Annual: Total Taxable Box
- Annual: Taxable Box
- Annual: Tax Box
- **6.** Press the OK button.

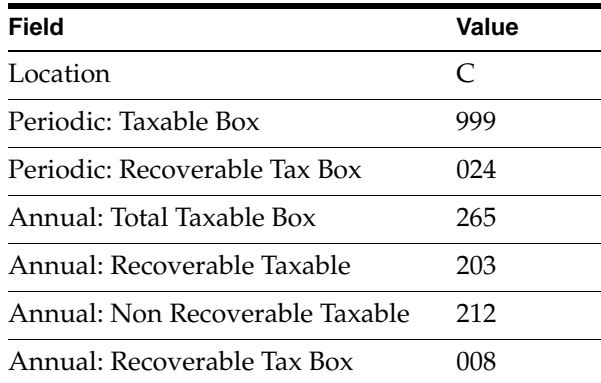

This table shows an example of a box identifier setup for a Payables tax code, st17 (Recoverable =  $80\%$ , Non Recoverable =  $20\%$ ):

If the total taxable amount of a Payables invoice is 100,000 euros, the Portuguese Periodic VAT report:

- Does not display the taxable amount because the Periodic: Taxable Box has *999*. If the box contained a box identifier, the taxable amount would be displayed against the box, for example, 100,000 euros.
- Displays the percentage of the recoverable tax against box 024, Periodic: Recoverable Tax Box: 024 - 13,600 euros.

The Portuguese Periodic VAT report calculates the recoverable tax amounts according to the recovery rate defined for the tax code.

#### **Report Parameters**

#### **Date From**

Enter the earliest General Ledger Date that you want to select transactions from Oracle Receivables, Oracle Payables, and General Ledger for the report.

#### **Date To**

Enter the latest General Ledger Date you want to select the transactions from Oracle Receivables, Oracle Payables, and General Ledger for the report.

#### **Box From**

Enter the smallest box number that you want to select the required tax codes and the transactions from Oracle Payables, Oracle Receivables, and General Ledger for the report. If you leave Box From and Box To blank, all boxes are selected.

#### **Box To**

Enter the highest box number that you want to select the required tax codes and the transactions from Oracle Payables, Oracle Receivables, and General Ledger for the report. If you enter a Box From, you must also enter a Box To.

#### **Location**

Enter the code for the location that you want to run the report for. The default is *C* for Continente.

The codes are:

- **A** Acores
- **C** Continente
- **M** Madeira

# **Report Headings**

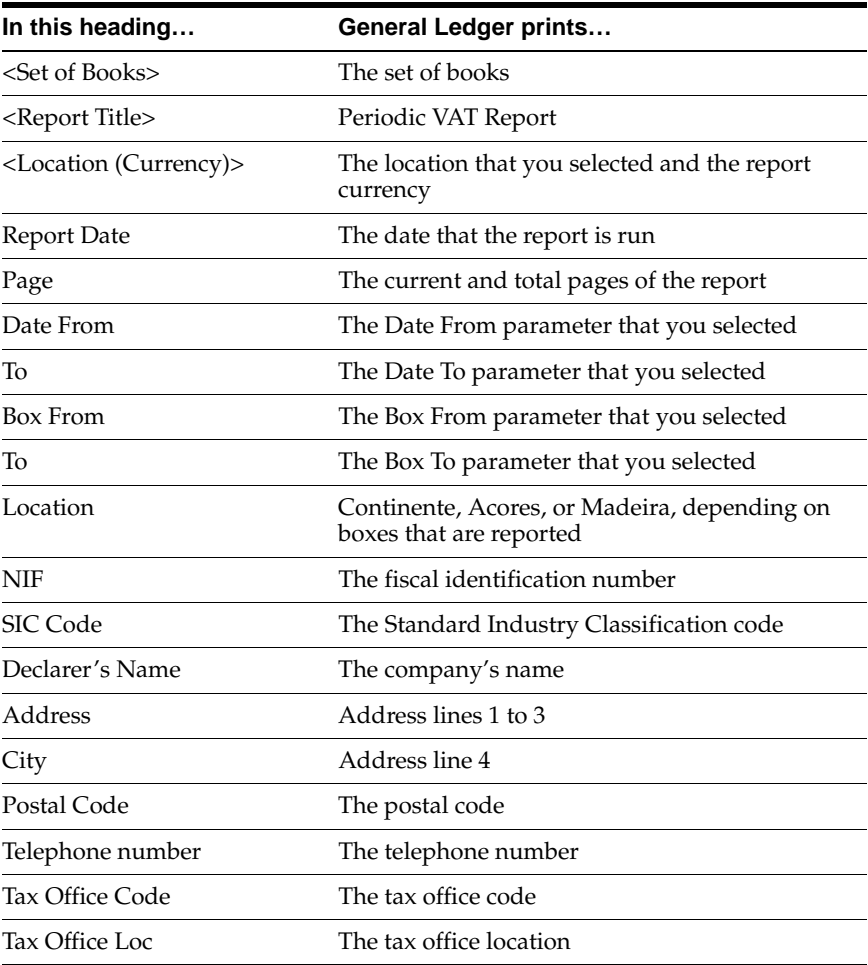

# **Column Headings**

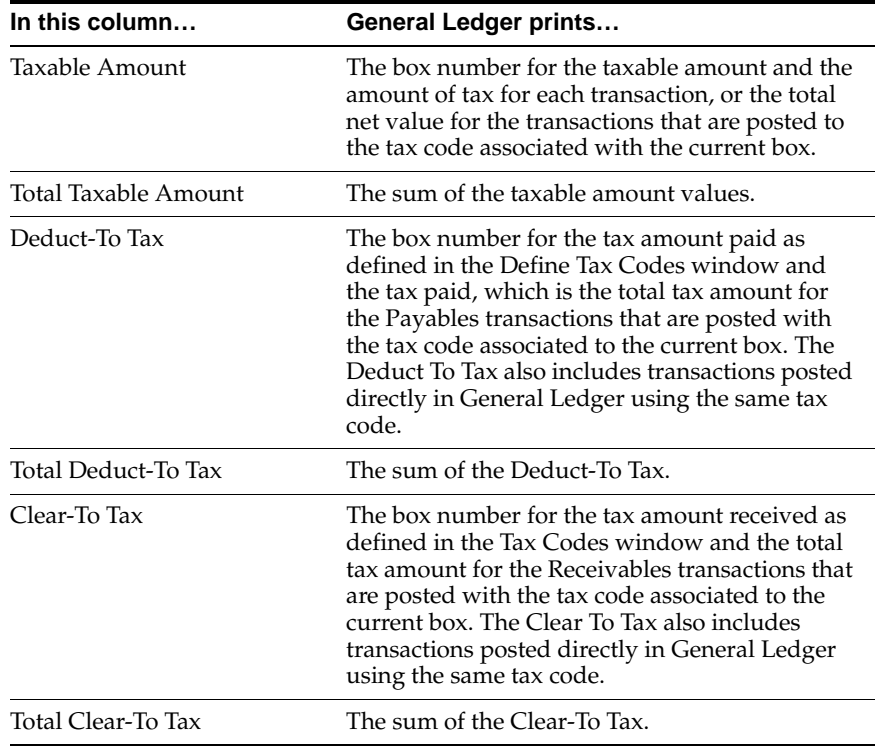

# **Row Headings**

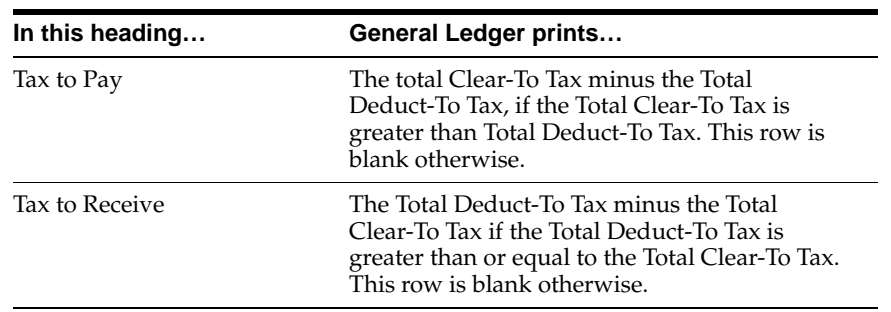

# **Portuguese Annual VAT Report**

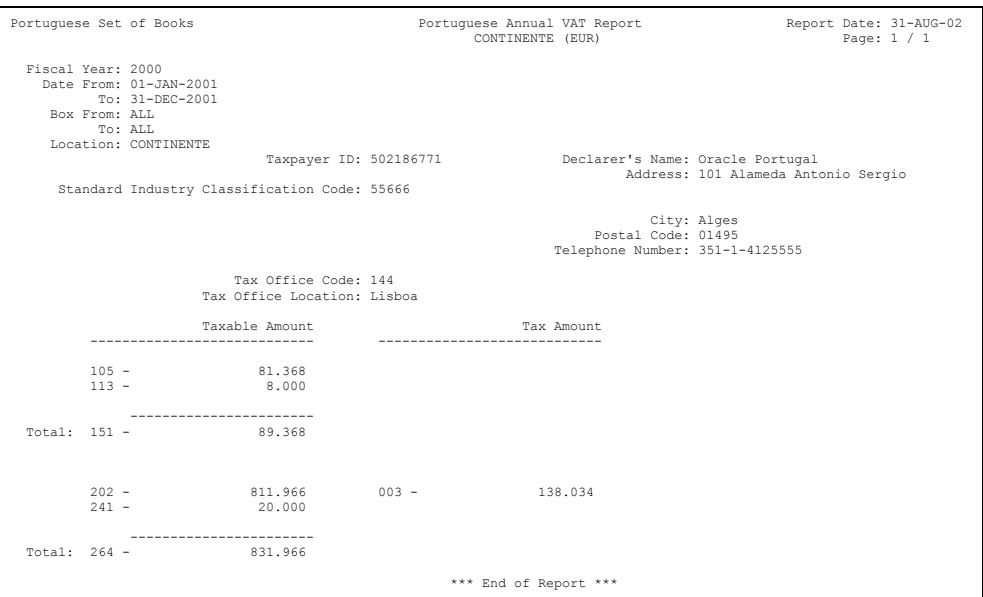

Use the Portuguese Annual VAT report to complete the statutory Annual VAT return. You can produce total taxable amounts rounded to the nearest integer for each of the boxes identified in the Portuguese Annual VAT report.

Use the Standard Request Submission windows to submit the Portuguese Annual VAT report.

**See also:** Using Standard Request Submission, *Oracle Applications User Guide*

## <span id="page-42-0"></span>**Prerequisites**

Before submitting the Portuguese Periodic VAT report, you must set the MO: Top Reporting Level profile option to *Set of Books* at the responsibility level and define a complete list of Payables and Receivables tax codes that identify all the tax categories required to complete the VAT returns. For example, each tax code must distinguish between Continente, Madeira, and Acores, among each tax rate, between Payables and Receivables, and among purchases of goods, other purchases, sales of goods, other sales, and so on.

Specify box identifiers for each tax code. The box identifier indicates where a transaction's recoverable and non recoverable tax and/or taxable amount appears in each Tax Declaration report.

The box identifier is made up of seven parts in Payables and six in Receivables. The first part indicates the report location and the other parts indicate the box number that the tax code is associated with. The box identifier also indicates if the recoverable or non recoverable tax and taxable amount is shown in the associated box.

The Portuguese Annual VAT report uses the first and fourth to seventh box identifiers in Payables and fourth to sixth in Receivables (since the split of recoverable and non-recoverable taxable amounts is not relevant for receivables invoices). Box numbers in the fourth to sixth, or seventh, fields display the total and recoverable and/or non-recoverable taxable amount, if applicable, as well as the associated recoverable tax of any transaction posted to a tax code.

#### **To specify a box identifier for a tax code:**

- **1.** Navigate to the Oracle Payables Tax Codes or Oracle Receivables Tax Codes and Rates window.
- **2.** In the Tax Codes window, navigate to the Rates tabbed region or, in the Tax Codes and Rates window, navigate to the More tabbed region.
- **3.** Navigate to the globalization flexfield in the Tax Codes window

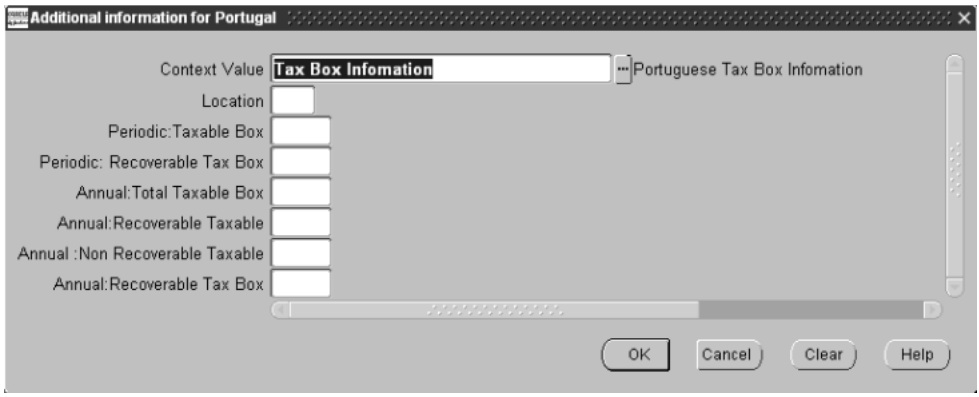

or to the globalization flexfield in the Tax Codes and Rates window.

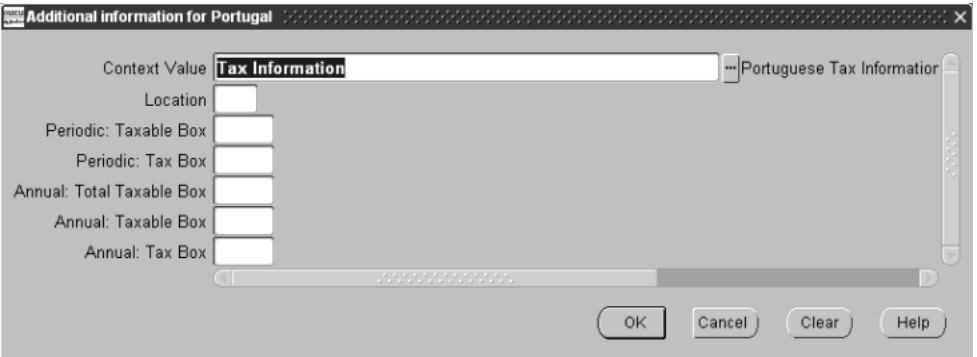

For more information, see Using Globalization Flexfields [on page A-2.](#page-91-0)

- **4.** In the Location field, enter a location:
	- A Acores
	- C Continente
	- M Madeira
- **5.** In the other fields, enter a number between 000 and 999 to identify each box for each type of tax amount. Enter 999 to indicate that the box is not reported.

The other fields in the Payables globalization flexfield are:

- Periodic: Taxable Box
- Periodic: Recoverable Tax Box
- Annual: Total Taxable Box
- Annual: Recoverable Taxable
- Annual: Non Recoverable Taxable
- Annual: Recoverable Tax Box

The other fields in the Receivables globalization flexfield are:

- Periodic: Taxable Box
- Periodic: Tax Box
- Annual: Total Taxable Box
- Annual: Taxable Box
- Annual: Tax Box
- **6.** Press the OK button.

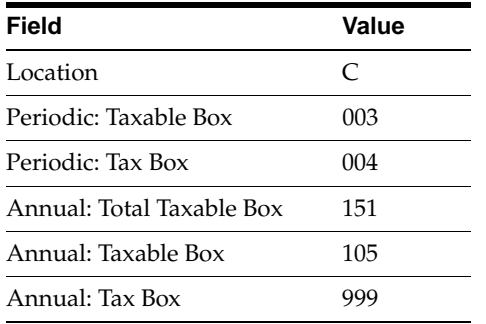

This table shows an example of a box identifier setup for a Receivables tax code, st17sales (Recoverable = 70%, Non Recoverable = 30%):

If the total taxable amount is 100,000 euros, the Portuguese Annual VAT report displays:

- The total taxable amount against box 151, Annual: Total Taxable Box: 100,000 euros
- The taxable amount against box 105, Annual: Taxable Box: 100,000 euros
- Does not display the tax amount because the Annual: Tax Box has 999. If the box contained a box identifier, the tax amount would be displayed against the box, for example, 17,000 euros.

The Portuguese Annual VAT report calculates the recoverable and non recoverable taxable amounts according to the recovery rate defined for the tax code.

#### **Report Parameters**

#### **Fiscal Year**

Enter the year that you want to run the Portuguese Annual VAT report for.

#### **Box From**

Enter the smallest box number that you want to use to select the required tax codes and the transactions from Oracle Payables, Oracle Receivables, and General Ledger for the report. If you leave Box From and Box To blank, all boxes are selected.

#### **Box To**

Enter the largest box number that you want to use to select the required tax codes and the transactions from Oracle Payables, Oracle Receivables, and General Ledger for the report. If you enter a Box From, you must also enter a Box To.

#### **Location**

Enter the code for the location that you want to run the report for. The default is C for Continente.

The codes are:

- **A** Acores
- **C** Continente
- **M** Madeira

# **Report Headings**

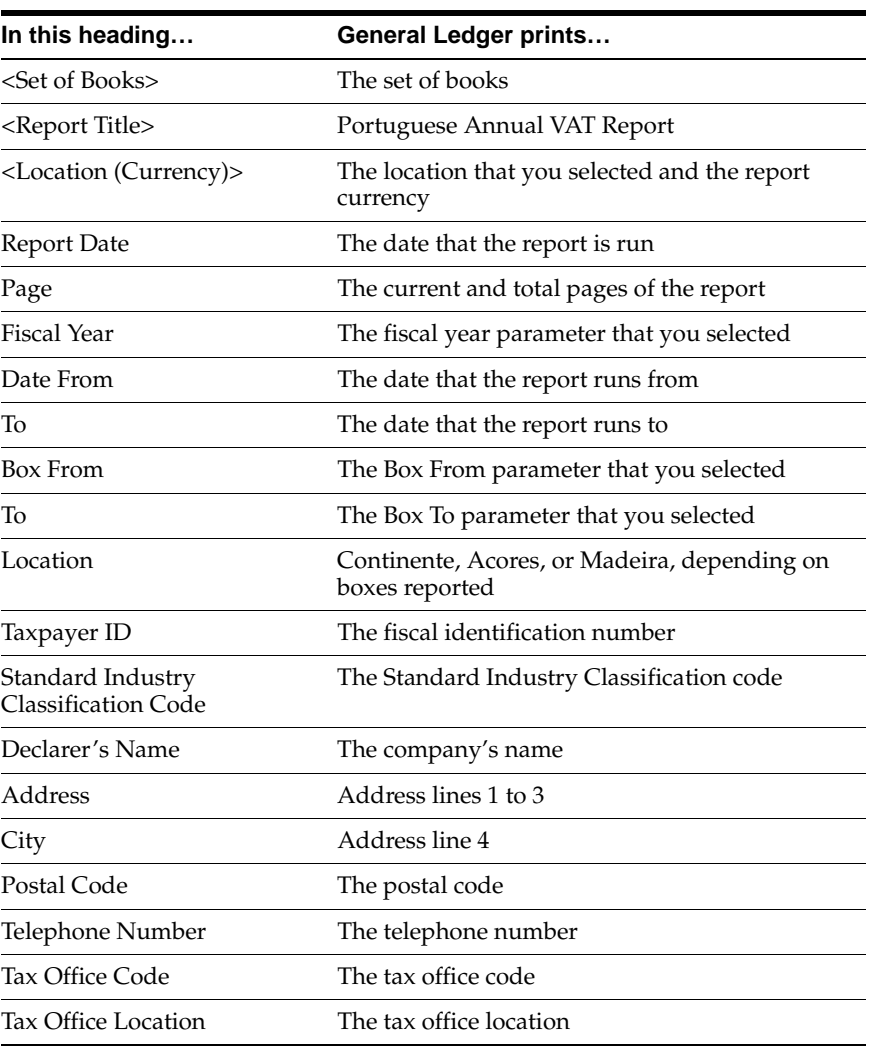

# **Column Headings**

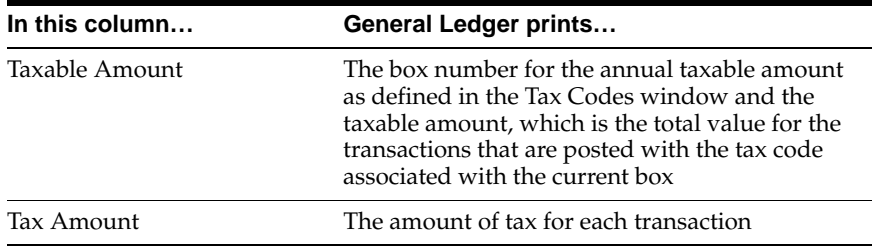

# **Row Headings**

The report uses the third element of the box definition to determine which totals are made up from which tax codes. See the Prerequisites for this report [on page 1-21](#page-42-0) for more information.

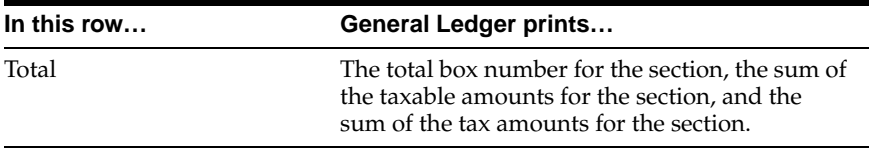

# **Oracle Payables**

This chapter provides an overview to Oracle Payables for Portugal, including:

- Report Prerequisites
- Checks/Remittances
- **Electronic Funds Transfer**
- Defining Reporting Entities
- Portuguese Suppliers Recapitulative Extract File
- Portuguese Suppliers Recapitulative Report
- Portuguese Payables Taxpayer ID Exception Report
- Portuguese Bank Transfer Request Report

# **Report Prerequisites**

Because reports obtain the company address from the location that is assigned to the reporting entity, you should complete these tasks before you use the reports in this chapter:

- Define a location
- Define a reporting entity and assign the location to the entity

# **Checks/Remittances**

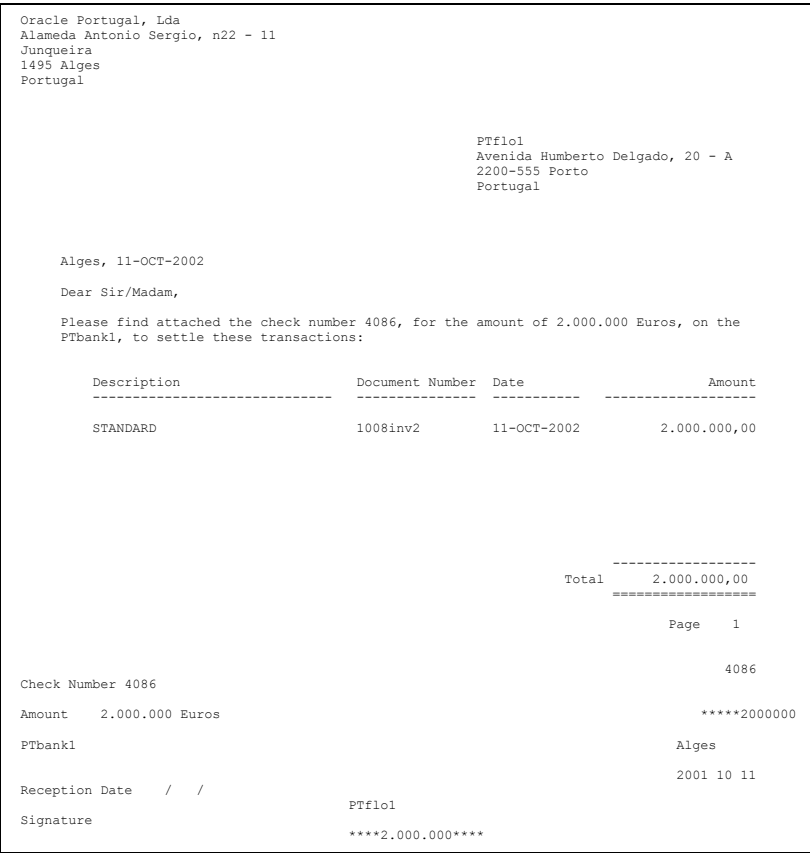

Oracle Payables provides checks in standard Portuguese format as well as an accompanying letter that details the invoices that make up the payment batch.

The check/remittance is printed as one document: the remittance is at the top of the document, and the check is at the bottom.

When you define the payment format, enter ten or fewer invoices per check. If the number of invoices paid per check exceeds ten, all checks are voided except the last check, which includes the total amount for all invoices.

## **Prerequisites**

To run the check/remittance printing, you must:

- Register the Portuguese payment program for check printing.
- Define a Portuguese Payment Format with Payment Method Check.
- Define your internal bank account with a Portuguese check payment format.
- Define a supplier and supplier site, and identify the pay site, address details, and payment method of Check.
- Check that you are printing the checks/remittances on continuous paper on a dot matrix printer.

# **Report Parameters**

Use the AutoSelect window to submit your payment process to build payments for the check/remittance printing.

Run the Format Automatic Payments program to print checks and remittance letters in the format required for Portugal.

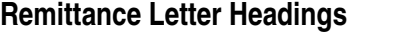

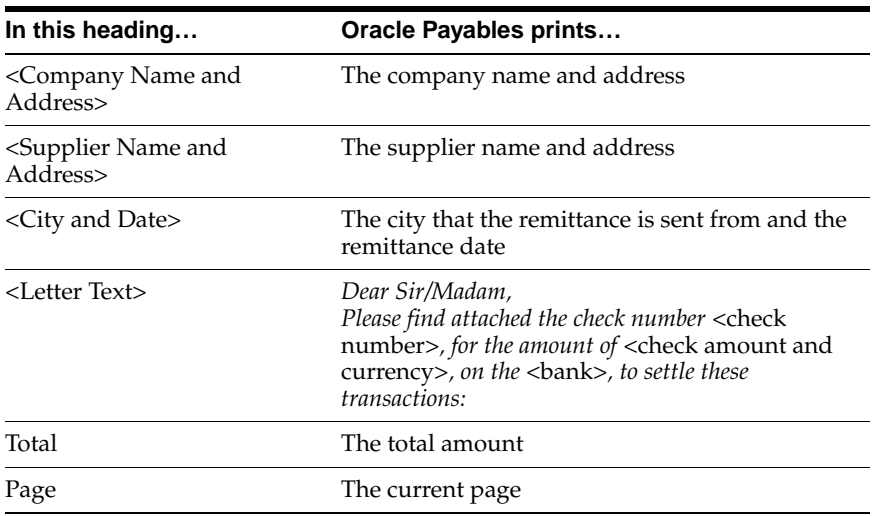

#### **Remittance Letter Columns**

When more than one page of invoices is printed, the payment amount is a cumulative payment amount for the invoices printed so far. Intervening checks are voided with the word NULO in the space allocated for the payee name. The spaces before and after NULO are filled with asterisks (\*). All other fields on the check are filled with asterisks.

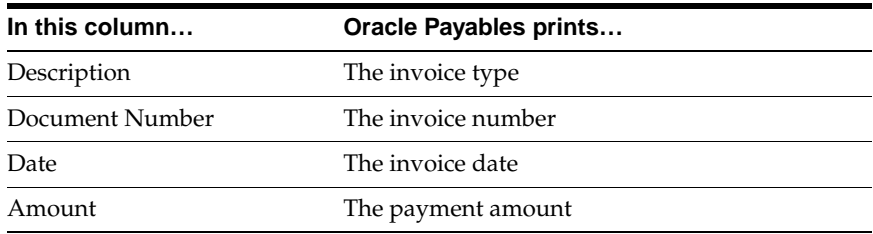

## **Check Headings**

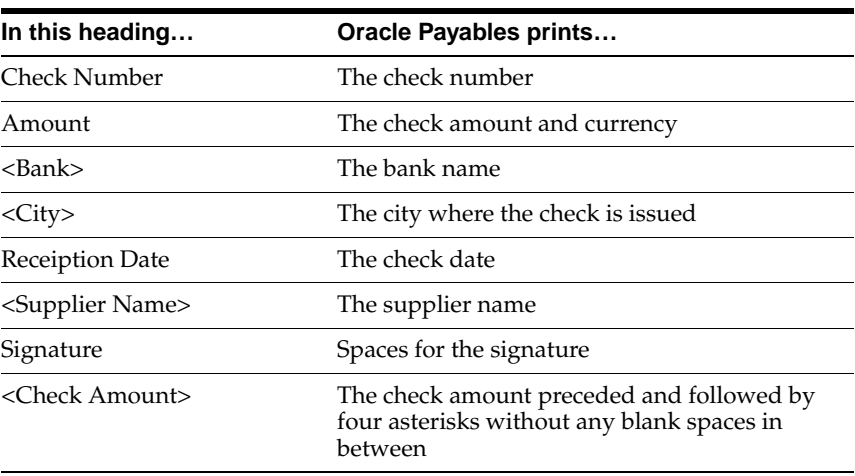

# **Electronic Funds Transfer**

Use Electronic Funds Transfer to pay suppliers with a payment file that you send to the company's bank. With Electronic Funds Transfer, you can:

- Create EFT type payments in euro.
- Use a Portuguese standardized EFT payment format to create EFT payments.
- Produce a listing of the EFT file contents for the bank to verify.
- Print for the supplier a remittance document that shows the transactions to be paid.

## **Prerequisites**

To pay suppliers with EFT, you must:

- Register the Portuguese payment programs for EFT and remittance printing.
- Define the EFT payment format.
- Define your internal bank account with the Portuguese EFT payment format.
- Enter bank and payment details for all EFT suppliers in the Multiple Supplier Banks window.
- Define Portuguese Operation Codes as Pay Groups. To produce the payment file, enter the correct Pay Group (09) in the Payment Batch window

**Note:** The EFT build program includes only invoices for suppliers with a two-digit Pay Group.

- Create the payment batch using AutoSelect.
- Generate the EFT payment file and remittance.
- Rename and transfer the EFT payment file from your operating system to the payment media. Oracle Payables stores the EFT payment file in your standard output directory. The format of the name for this file is a concatenation of your Oracle Payables login name, followed by a period and the Concurrent Manager request number for the Format Payments submission. Rename this file to a user-defined file name, for example: EFT 19970630EUR19. Finally, copy this file to the media.
- Print the EFT Listing from the Standard Request Submission windows. Use the user-defined name of the EFT payment file that you transferred to the media.

**See also:** Electronic Payments, *Oracle Payables User Guide*

**Note:** The generated EFT file is in ASCII format and suitable for transfer on tape, diskette, or modem.

# **EFT Extract File**

The EFT extract file is an ASCII file. The types of records are:

- **Header** Contains the identification of the declarer (one record) Type PS21.
- **Detail** Contains the transaction details (one record per transaction) Type PS22.
- **Trailer** Controls the detail records (one record) Type PS29.

For more information about file content, see EFT Extract File Content [on page D-2.](#page-105-0)

# **Portuguese EFT Listing**

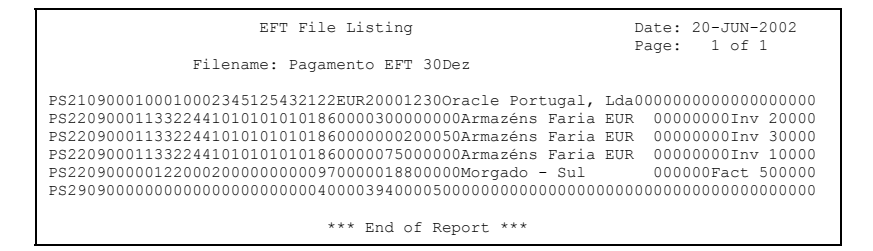

Use the Standard Request Submission windows to submit the Portuguese EFT Listing report.

> **See also:** Using Standard Request Submission, *Oracle Applications User Guide*

# **Report Parameters**

#### **Batch Name**

Enter a confirmed EFT batch from the list of values.

#### **File Name** Enter a file name for the report.

# **Report Headings**

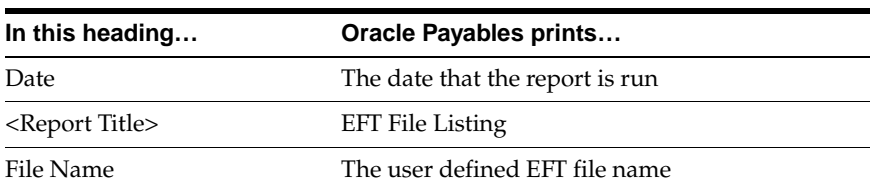

# **Column Headings**

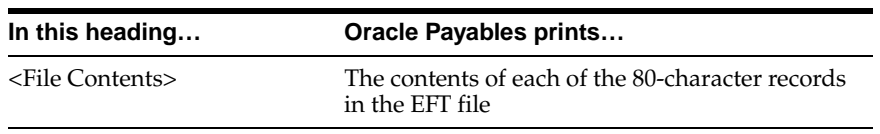

# **Portuguese EFT Remittance**

```
Oracle Portugal, Lda 
Alameda Antonio Sergio, n22 - 11 
Junqueira 
1495 Alges 
Portugal 
                                                              PT Armazens Faria 
                                                              Rua dos Três Mosqueteiros, 17 - A 
                                                               1234-456 Chaves 
Alges, 20-JUN-2002 
Dear Sir/Madam, 
We would like to inform you that your account number 10101010101 in PTbank1 was 
credited for the amount of 3.752.000,50 Euros to settle these transactions:
Description Document Number Date Amount 
------------------- --------------- ------------ ----------------- 
Invoice Inv 100 10-JAN-2001 750.000,00 
Invoice Inv 200 12-MAR-2001 3.000.000,00 
Invoice Inv 300 30-JUN-2001 2.000,50 
 ----------------- 
 Total: 3.752.000,50 
                                                                                         ================= 
                                                                                              Page: 1
```
Use the Standard Request Submission windows to submit the Portuguese EFT Remittance report.

> **See also:** Using Standard Request Submission, *Oracle Applications User Guide*

### **Report Parameters**

#### **Payment Batch**

Enter a payment batch from the list of values.

# **Report Headings**

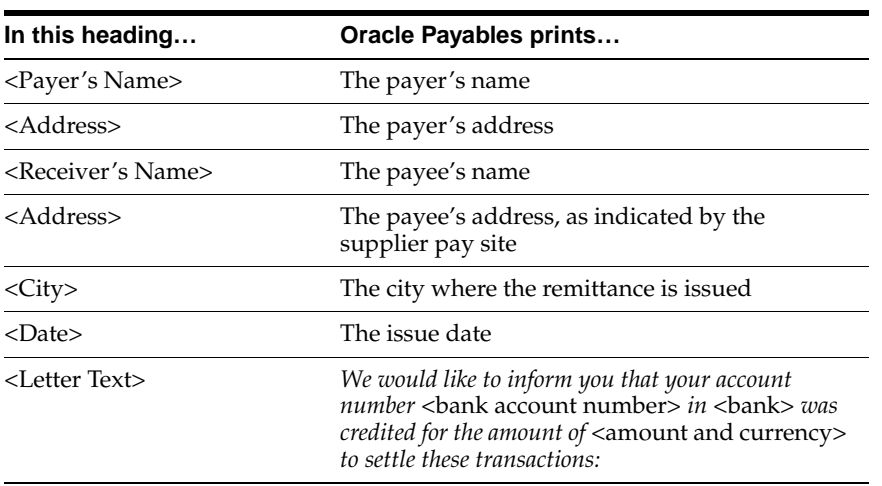

# **Column Headings**

If more than one page of invoices is printed, the Proposed Payment Amount is a cumulative payment amount for the invoices printed so far.

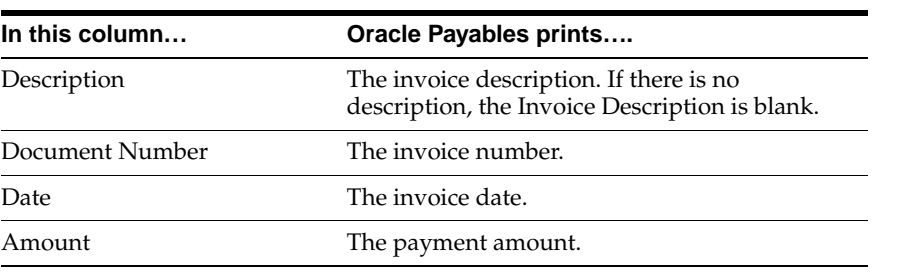

## **Row headings**

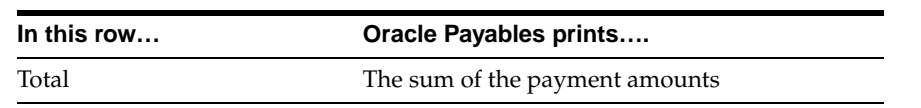

# **Defining Reporting Entities**

When you define reporting entities in Oracle Payables, use the globalization flexfield in the Reporting Entity window to enter the declarer's tax office details.

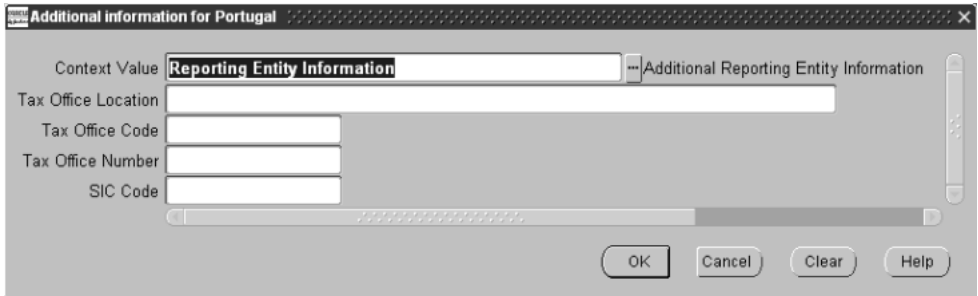

#### **To enter additional reporting entity information:**

- **1.** Navigate to the Reporting Entity window.
- **2.** Query the reporting entity that you want.
- **3.** Navigate to the globalization flexfield. For instructions, see Using Globalization Flexfields [on page A-2.](#page-91-0)
- **4.** Enter the declarer's tax office details in the Tax Office Location, Tax Office Code, Tax Office Number, and SIC Code fields.
- **5.** Press the OK button.

# <span id="page-63-0"></span>**Portuguese Suppliers Recapitulative Extract File**

Use the Portuguese Suppliers Recapitulative Extract File to provide information required by government authorities in an electronic format. The file lists Portuguese suppliers with whom you conducted transactions greater than a specified value (including VAT).

This file only includes transactions posted through Oracle Payables. The file does not include transactions posted directly to General Ledger.

The file is an ASCII file. The types of records are:

- **Header** Contains the identification of the company and indication of the type of report that it refers to (suppliers) (one record).
- **Detail** Each detail record corresponds to one detail line of the Portuguese Suppliers Recapitulative report (*n* records).
- **Trailer** Controls the detail records (one record).

To report in a paper format, see Portuguese Suppliers Recapitulative Repor[t on](#page-65-0)  [page 2-16](#page-65-0) for more information.

For more information about file content, see Portuguese Suppliers Recapitulative Extract File Content [on page D-5.](#page-108-0)

Use the Standard Request Submission windows to submit the Portuguese Suppliers Recapitulative Extract File.

**See also:** Using Standard Request Submission, *Oracle Applications User Guide*

## **Prerequisites**

Before you run the Portuguese Suppliers Recapitulative Extract File, you must complete these tasks:

- Enter the supplier's taxpayer ID in the Suppliers window.
- Enter the company's taxpayer ID and tax office details in the Locations and Reporting Entity windows.
- Define your country as Portugal in Financial Options VAT Registration. A supplier is reported on only if the country stated in its address matches what you define in Financial Options - VAT Registration.
- Define your functional currency. The Portuguese Suppliers Recapitulative Extract File displays amounts in the functional currency of your set of books.
- Check that the total value of selected transactions for each supplier is greater than that of the value parameter.
- Check that fiscal identification numbers are valid. Otherwise, the respective supplier is not selected.

#### **Report Parameters**

#### **Minimum Invoiced Amount**

Enter the minimum amount on an invoice that you want to report above. Only suppliers with total transaction amounts (including VAT) greater than what you enter are included in the extract file.

#### **Reporting Year**

Enter the tax year that you want to report on. The file always runs from January 1 to December 31 of the year you enter.

#### **First Declaration**

- **Yes** If you are running the first declaration of this file for the tax year that you specified. *Yes* is the default.
- **No** If you are reprinting a declaration that is already ran.

# <span id="page-65-0"></span>**Portuguese Suppliers Recapitulative Report**

```
 Portuguese Suppliers Recapitulative Report 
Front Page
Reporting Year : 2001 Report Date : 04-AUG-2002<br>
Fiscal Identification Number : 502186771 Declaration Type : Primeira<br>
Number of Detail Pages : 1
 Tax Office Location : Lisboa 
 Tax Office Number : 8 
 Tax Office Code : 1441 
   Tax Declarer Identification 
  Oracle Portugal, Lda 
   Alameda Antonio Sergio, n22 - 11 
   Junqueira 
   1495 Alges 
  Telephone : 351-21-4125555 
 Number of Reported Suppliers : 6
```
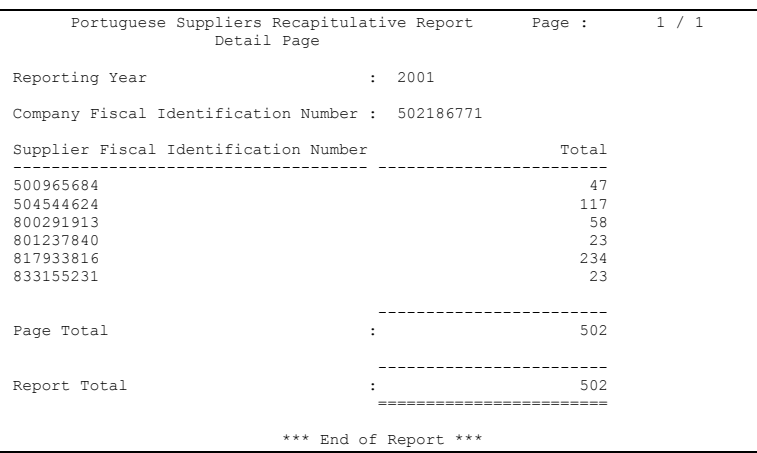

Use the Portuguese Suppliers Recapitulative Report to provide information required by government authorities in a paper format. The report lists Portuguese suppliers with whom you conducted transactions greater than a specified value (including VAT).

The report only includes transactions posted through Oracle Payables. It does not include transactions posted directly to General Ledger.

To produce the report in an electronic file format, see Portuguese Suppliers Recapitulative Extract File [on page 2-14](#page-63-0) for more information.

Use the Standard Request Submission windows to submit the Portuguese Suppliers Recapitulative report.

**See also:** Using Standard Request Submission, *Oracle Applications User Guide*

## **Prerequisites**

Before you run the Portuguese Suppliers Recapitulative report, you must complete these tasks:

- Enter the supplier's taxpayer ID in the Suppliers window.
- Enter the company's taxpayer ID and tax office details in the Locations and Reporting Entity windows.
- Check that the total value of selected transactions for each supplier is greater than that of the value parameter.
- Define your country as Portugal in Financial Options VAT Registration. A supplier is reported on only if the country stated in its address matches what you define in Financial Options - VAT Registration.
- Define your functional currency. The Portuguese Suppliers Recapitulative report displays amounts in the functional currency of your set of books.
- Check that fiscal identification numbers are valid. Otherwise, the respective supplier is not selected.

## **Report Parameters**

#### **Minimum Invoiced Amount**

Enter the minimum amount on an invoice that you want to report above. Only suppliers with total transaction amounts (including VAT) greater than what you enter are included in the extract file.

#### **Reporting Year**

Enter the tax year that you want to report on. The report always runs from January 1 to December 31 of the year that you enter.

#### **First Declaration**

- **Yes** If you are running the first declaration of this report for the tax year that you specified. *Yes* is the default.
- **No** If you are reprinting a declaration that is already ran.

# **Header Page Headings**

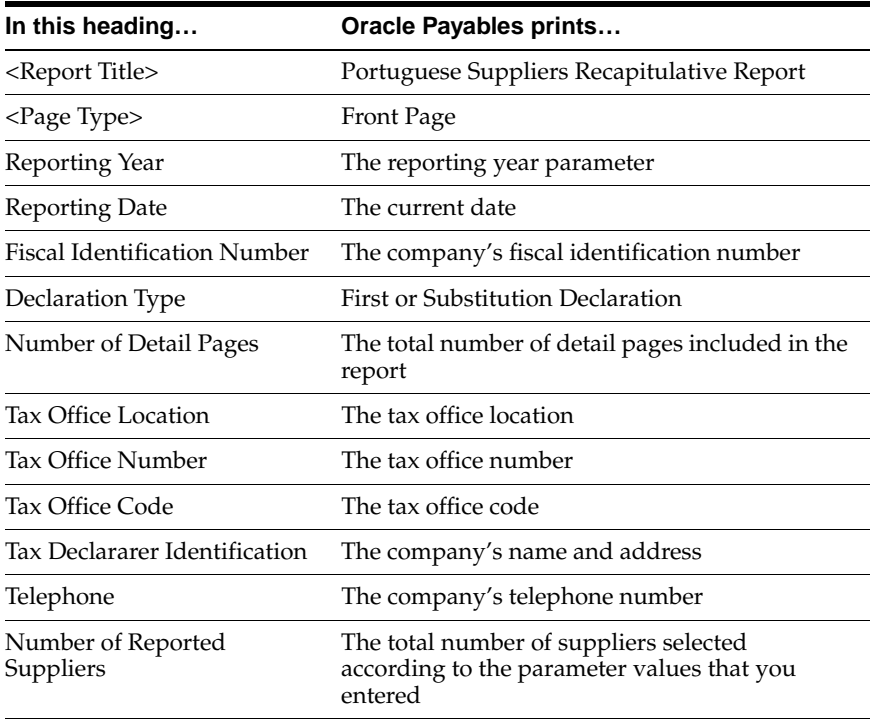

# **Detail Page Headings**

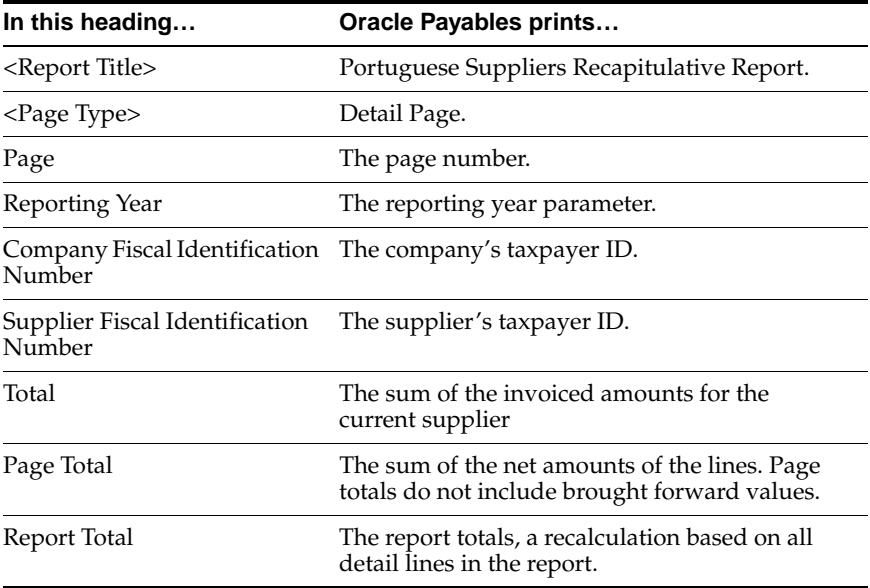

# **Portuguese Payables Taxpayer ID Exception Report**

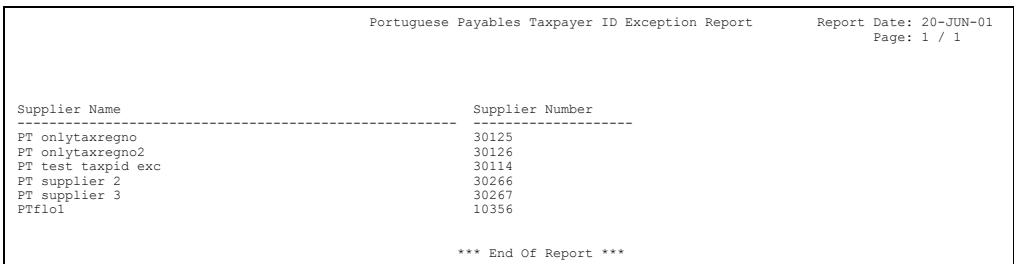

Use the Portuguese Payables Taxpayer ID Exception report to list any suppliers who do not have a taxpayer ID.

Use the Standard Request Submission windows to submit the Portuguese Payables Taxpayer ID Exception report.

**See also:** Using Standard Request Submission, *Oracle Applications User Guide*

## **Report Headings**

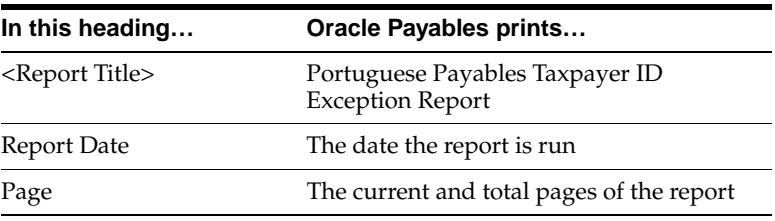

## **Column Headings**

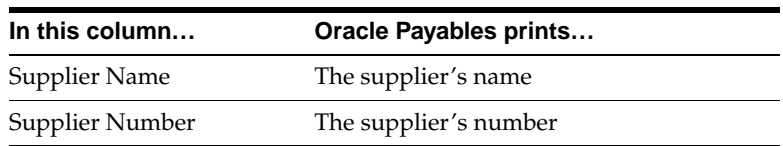

# **Portuguese Bank Transfer Request Report**

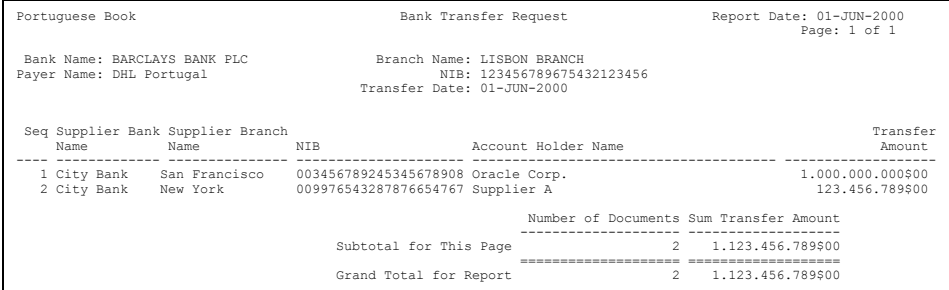

Use the Portuguese Bank Transfer Request report to print a list of bank transfers in a generic format recognized by most Portuguese banks.

Run the Portuguese Bank Transfer Request report when formatting automatic payments.

## **Prerequisites**

Before you run the Portuguese Bank Transfer Request report, you must complete these tasks:

- Define a payment format with a method of wire with appropriate Build and Format programs.
- Define a document category for Wire.
- Define the document sequence and assign the document sequence to the Wire category.

**See also:** Defining a Document Sequence, *Oracle Applications System Administrator's Guide*

- Define appropriate banks for company and suppliers and include appropriate document format for wire payment.
- Process payment batches through Autoselect.
- Define the country in Financial Options VAT Registration as Portugal.

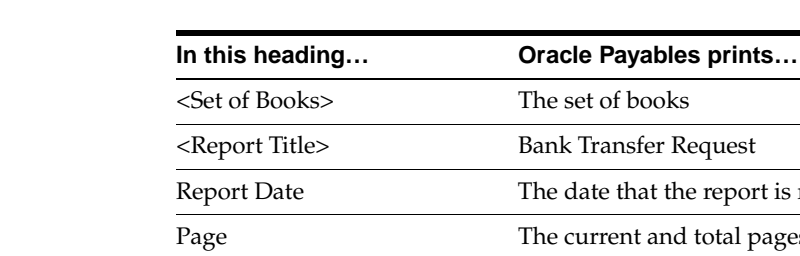

## **Report Headings**

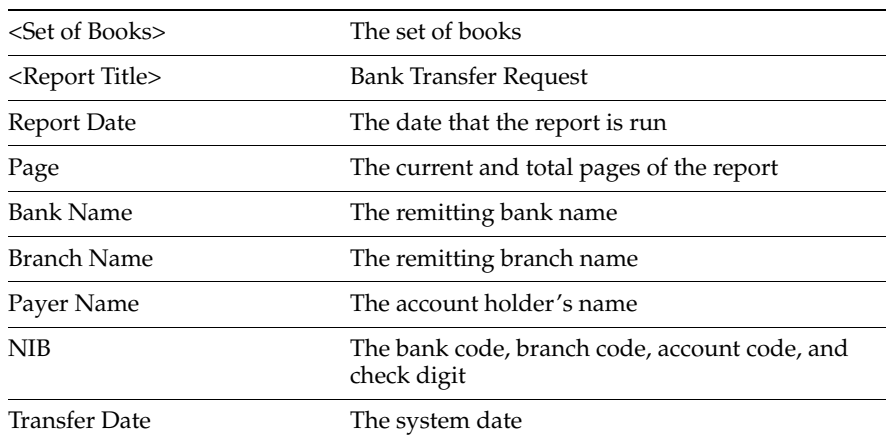
#### **Column Headings**

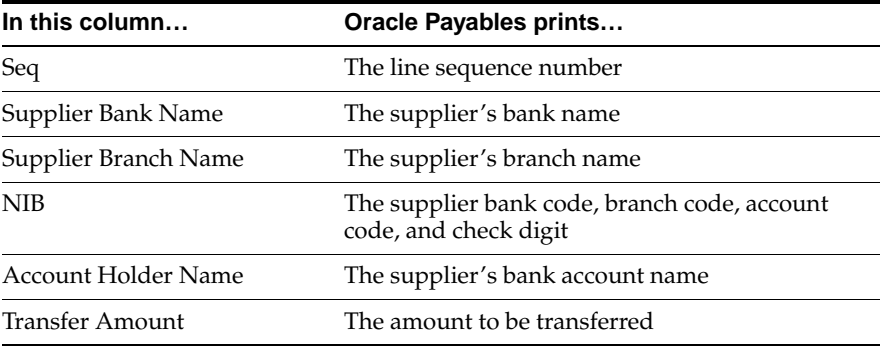

#### **Row Headings**

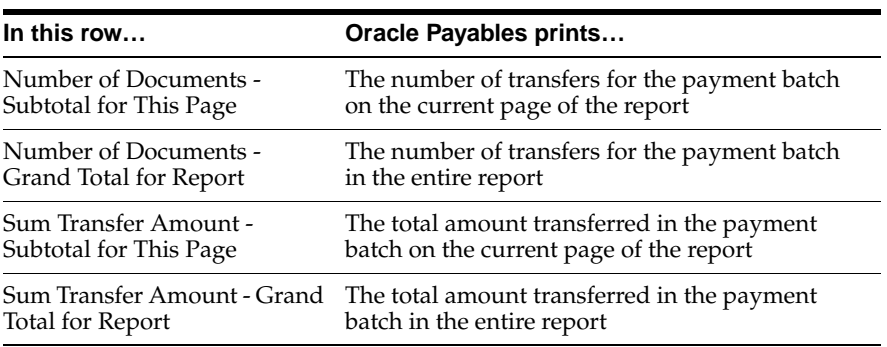

### **Oracle Receivables**

This chapter provides an overview to Oracle Receivables for Portugal, including:

- Report Prerequisites
- Direct Debit
- Portuguese Customers Recapitulative Extract File
- Portuguese Customers Recapitulative Report
- Portuguese Receivables Taxpayer ID Exception Report

#### **Report Prerequisites**

Because reports obtain the company address from the location that is assigned to the reporting entity, you should complete these tasks before you use the reports in this chapter:

- Define a location
- Define a reporting entity and assign the location to the entity

#### **Direct Debit**

Use Direct Debit to electronically transfer funds between Oracle Receivables and the bank for Direct Debits.

With Direct Debit, you produce:

- A standard Portuguese file of receipt information in euro. The bank uses receipt information to process Direct Debit transactions between the bank account of the company and the bank account of each customer.
- A listing of all the records in the electronic file, that the bank uses to confirm the contents of the file.
- A letter for each Direct Debit customer listing invoices paid by Direct Debit.

#### **Prerequisites**

To successfully complete the Direct Debit process, you must:

- Set the system profile option JEPT: Print Direct Debit Receipt Letter to *Yes* or *No*. You may decide to set the option to *No* if you use receipt acknowledgments and do not want to send Direct Debit letters.
- Create automatic receipts.
- Approve automatic receipts.
- Format automatic receipts (create Direct Debit letter).
- Confirm automatic receipts (depending on receipt class).
- Create remittances.
- Approve remittances.
- Confirm remittances (creates Direct Debit file, which is transferred to another media).
- Rename and transfer the Direct Debit file from your operating system onto the media. Oracle Receivables stores the Direct Debit file in your standard output directory. The format of the name for this file is a concatenation of your Oracle Receivables login name, followed by a period and the Concurrent Manager request number for the Confirm Remittances submission. Rename this file to a user-defined file name, for example: DD19970630EUR. Finally, copy this file to the media.
- Print the Portuguese Receivables Direct Debit File Listing from Standard Request Submission windows using the user-defined name of the Direct Debit file which was transferred onto the media.

#### **Direct Debit File**

The Direct Debit file is an ASCII file. The record types are:

- **Header** Contains the identification of the declarer (one record) Type PS21.
- **Detail** Contains the transaction details (one record per transaction) Type PS22.
- **Trailer** Controls the detail records (one record) Type PS29.

For more information about file content, see Direct Debit File Content [on page D-7.](#page-110-0)

Run the Direct Debit file as part of the Oracle Receivables process Payments - Format Automatic Remittances.

#### **Portuguese Receivables Direct Debit File Listing**

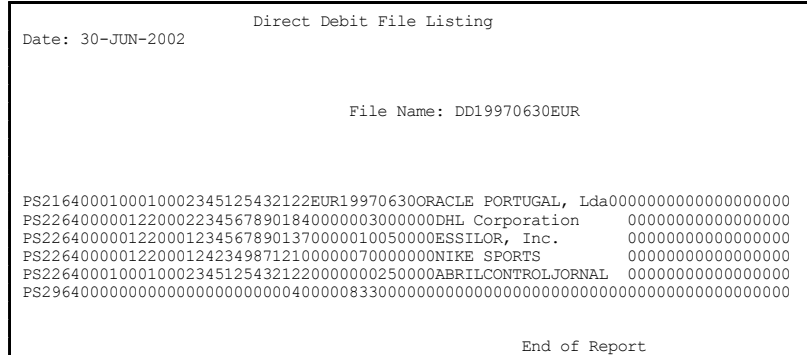

The Portuguese Receivables Direct Debit File Listing is a list of all the records in the Direct Debit file. Each record is 80 characters.

Use the Standard Request Submission windows to submit the Portuguese Receivables Direct Debit File Listing.

> **See also:** Using Standard Request Submission, *Oracle Applications User Guide*

#### **Report Parameters**

#### **Batch Name**

Enter the Direct Debit batch that you want to confirm.

#### **File Name** Enter a file name for the report.

#### **Report Headings**

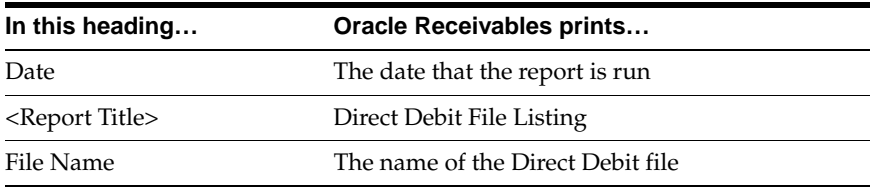

#### **Column Headings**

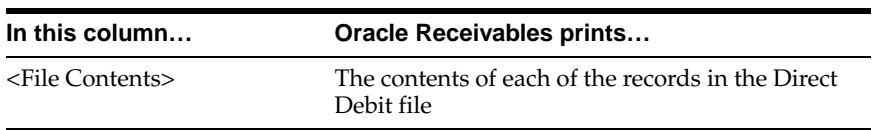

#### **Portuguese Direct Debit Letter**

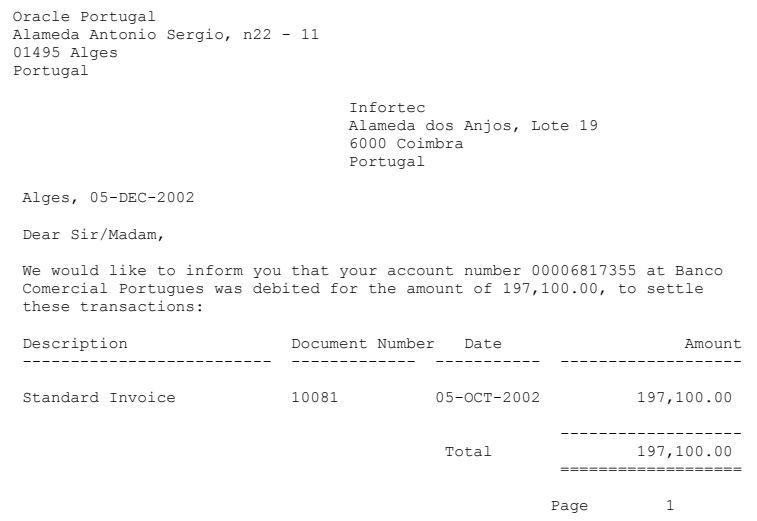

Use the Portuguese Direct Debit Letter to show the transactions that the customer paid with direct debit. The letter lists transfer transactions that the direct debit file generated.

The Portuguese Direct Debit Letter prints when you format automatic receipts. The letter prints only if you:

- Set the JEPT: Print Direct Debit Receipt Letter profile option to *Yes*
- Navigate to the Formatting Programs tabbed region of the Remittance Banks window. Select the Portuguese Direct Debit Letter as the Remittance Print program for the remittance bank that is associated with the receipt class that you defined for Direct Debit.

For more information about the JEPT: Print Direct Debit Receipt Letter profile option, see Profile Option[s on page B-2](#page-93-0).

#### **Column Headings**

If more than one page of invoices is printed, the Transfer Amount is a cumulative transfer amount for the invoices printed so far.

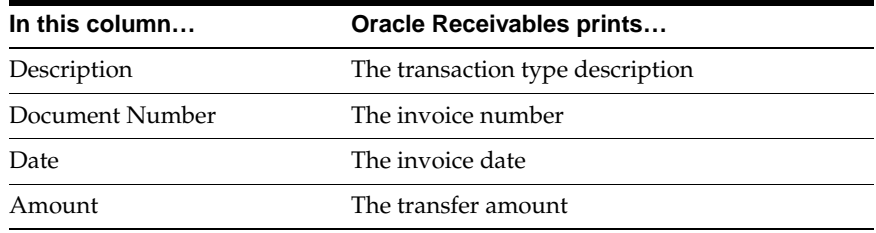

#### **Row Headings**

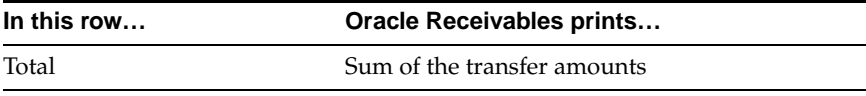

#### <span id="page-83-0"></span>**Portuguese Customers Recapitulative Extract File**

Use the Portuguese Customers Recapitulative Extract File to provide information required by government authorities in an electronic format. The file lists Portuguese suppliers with whom you conducted transactions greater than a specified value (including VAT).

The file only includes transactions posted through Oracle Receivables. It does not include transactions posted directly to General Ledger.

The Portuguese Customers Recapitulative Extract File is an ASCII file. The types of records are:

- **Header** Contains the identification of the company and an indication of the report type that it refers to (Customers) (one record).
- **Detail** Each detail record corresponds to one detail line of the Portuguese Customers Recapitulative report (*n* records).
- **Trailer** Controls the detail records (one record).

To produce the report in a paper format, see Portuguese Customers Recapitulative Repor[t on page 3-12](#page-85-0) for more information.

For more information about file content, see Portuguese Customers Recapitulative Extract File Content [on page D-9.](#page-112-0)

Use the Standard Request Submission windows to submit the Portuguese Customers Recapitulative Extract File.

> **See also:** Using Standard Request Submission, *Oracle Applications User Guide*

#### **Prerequisites**

Before you run the Portuguese Customers Recapitulative Extract file, you must:

- Enter the customer's taxpayer ID in the Customers Standard or the Customers - Quick window.
- Enter the company's taxpayer ID in the Reporting Entity window.
- Enter the tax office details in the Reporting Entity window.
- Check that taxpayer IDs are valid. Otherwise, the respective customer is not selected.
- Define your country as Portugal in Financial Options VAT Registration. A customer is reported on only if the country stated in its address matches what you define in Financial Options - VAT Registration.
- Define your functional currency. The Portuguese Customers Recapitulative Extract File displays amounts in the functional currency of your set of books.
- Check that the total value of selected transactions for each supplier is greater than that of the value parameter.

#### **Report Parameters**

#### **Minimum Invoiced Amount**

Enter the minimum amount on an invoice that you want to report above. Only customers with total transaction amounts (including VAT) greater than what you enter are included in the extract file.

#### **Reporting Year**

Enter the tax year that you want to report on. The report always runs from January 1 to December 31 of the year that you enter.

#### **First Declaration**

- **Yes** If you are running the first declaration of this report for the tax year that you specified. *Yes* is the default.
- No If you are reprinting a declaration that is already ran.

#### <span id="page-85-0"></span>**Portuguese Customers Recapitulative Report**

```
Portuguese Customers Recapitulative Report 
                                       Front Page 
Reporting Year : 2001 Report Date : 04-AUG-<br>2002
2002 
 Fiscal Identification Number : 502186771 Declaration Type : Primeira 
 Number of Detail Pages : 1 
 Tax Office Location : Lisboa 
 Tax Office Number : 8 
 Tax Office Code : 1441 
    Tax Declarer Identification 
   Oracle Portugal, Lda 
   Alameda Antonio Sergio, n22 - 11 
   Junqueira 
   1495 Alges 
   Telephone : 351-21-4125555
```
Number of Reported Customers :3

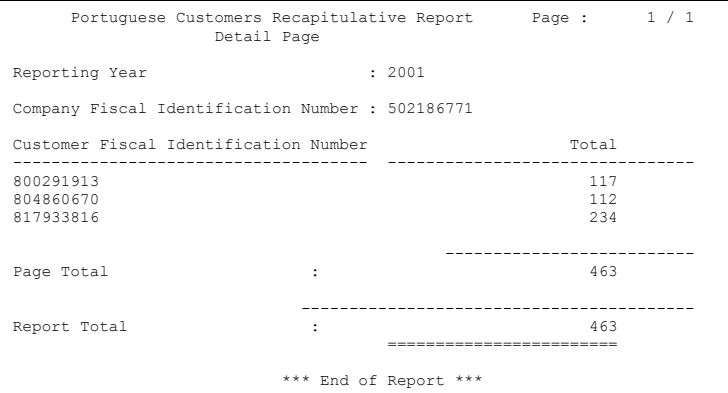

Use the Portuguese Customers Recapitulative report to provide information required by government authorities in a paper format. The report lists Portuguese suppliers with whom you conducted transactions greater than a specified value (including VAT).

The report only includes transactions posted through Oracle Receivables. It does not include transactions posted directly to General Ledger.

To produce the report in an electronic file format, see Portuguese Customers Recapitulative Extract File [on page 3-10](#page-83-0) for more information.

Use the Standard Request Submission windows to submit the Portuguese Customers Recapitulative report.

> **See also:** Using Standard Request Submission, *Oracle Applications User Guide*

#### **Prerequisites**

Before you run the Portuguese Customers Recapitulative report, you must complete the following tasks:

- Enter the customer's taxpayer ID in the Customer Standard or the Customers -Quick window.
- Enter the company's taxpayer ID in the Reporting Entity window.
- Enter the tax office details in the Reporting Entity window.
- Check that taxpayer IDs are valid. Otherwise, the respective customer is not selected.
- Define your country as Portugal in Financial Options VAT Registration. A customer is reported on only if the country stated in its address matches what you define in Financial Options - VAT Registration.
- Define your functional currency. The Portuguese Customers Recapitulative report displays amounts in the functional currency of your set of books.
- Check that the total value of selected transactions for each supplier is greater than that of the value parameter.

#### **Report Parameters**

#### **Minimum Invoiced Amount**

Enter the minimum amount on an invoice that you want to report above. Only customers with total transaction amounts (including VAT) greater than what you enter are included in the extract file.

#### **Reporting Year**

Enter the tax year that you want to report on. The report always runs from January 1 to December 31 of the year that you enter.

#### **First Declaration**

- Yes If you are running the first declaration of this report for the tax year that you specified. *Yes* is the default.
- **No** If you are reprinting a declaration that is already ran.

#### **Header Page Headings**

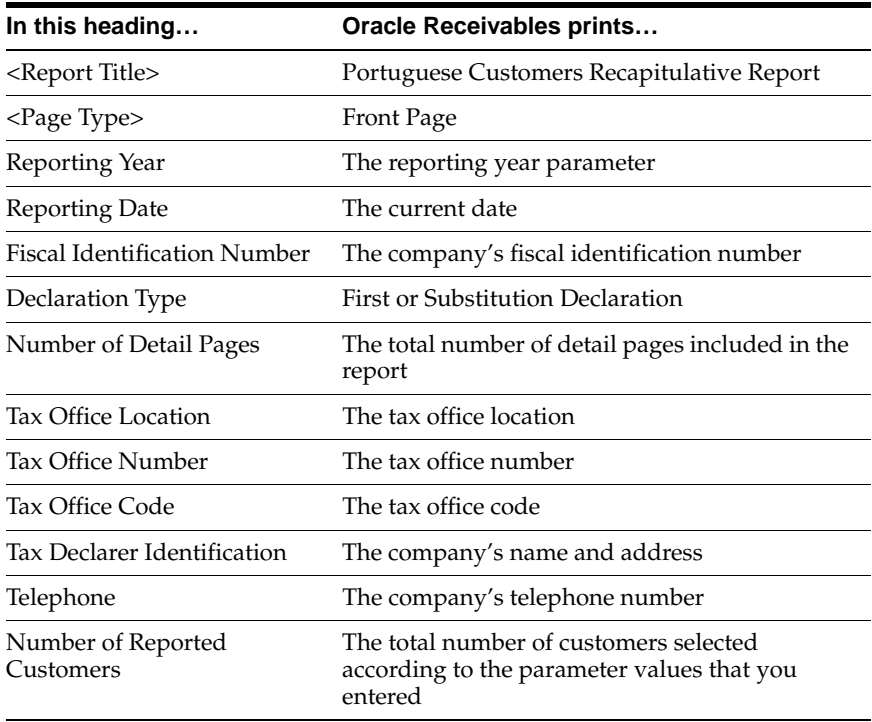

#### **Detail Page Headings**

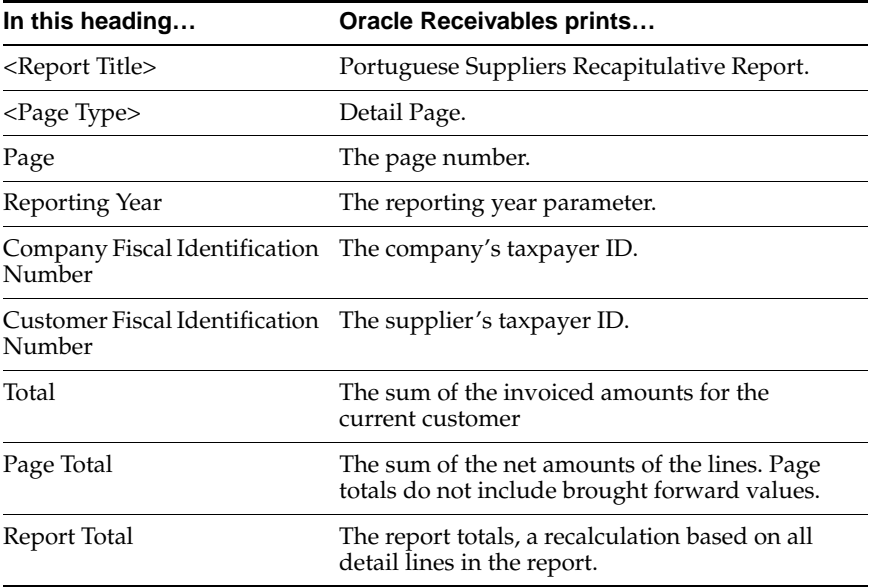

#### **Portuguese Receivables Taxpayer ID Exception Report**

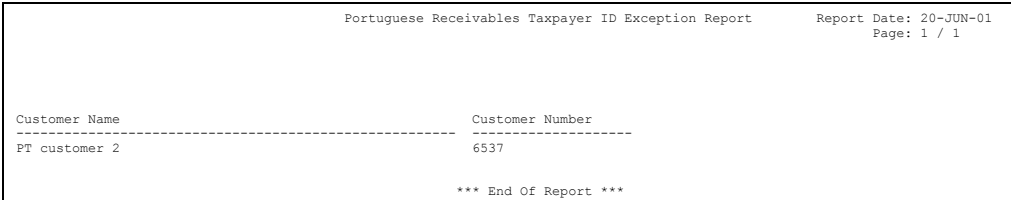

Use the Portuguese Receivables Taxpayer ID Exception report to produce a list of all customers without a taxpayer ID.

Use the Standard Request Submission windows to submit the Portuguese Receivables Taxpayer ID Exception report.

> **See also:** Using Standard Request Submission, *Oracle Applications User Guide*

#### **Report Headings**

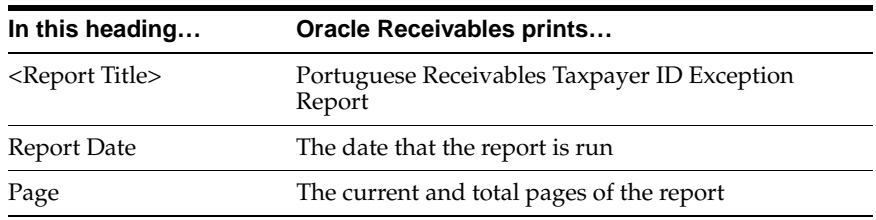

#### **Column Headings**

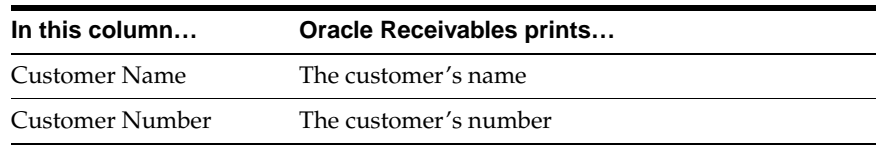

# **A**

## **Using Globalization Flexfields**

This appendix describes how to use globalization flexfields.

#### **Using Globalization Flexfields**

Oracle Financials for Portugal uses globalization flexfields that let you enter country-specific information in Oracle Payables and Oracle Receivables. Your system administrator should complete setup steps to enable globalization flexfields for your country-specific responsibilities.

**See also:** Setting Up Globalization Flexfields, *Oracle Financials Country-Specific Installation Supplement*

There are globalization flexfields on these windows:

#### **Oracle Payables**

**Reporting Entity** 

#### **Oracle Receivables**

- Business Purpose Detail
- **Receipts**

The globalization flexfield appears in the window after you complete all setup steps to enable globalization flexfields. The globalization flexfield is enclosed in round brackets. Click in the globalization flexfield to display the pop-up window.

## **B**

### **Profile Options**

This appendix lists the profile options that affect the operation of Oracle Financials for Portugal. This appendix includes a brief description of each profile option that you or your system administrator can set at the site, application, responsibility, or user levels.

#### <span id="page-93-0"></span>**Profile Options**

During implementation, your system administrator sets a value for each user profile option to specify how Oracle Financials for Portugal controls access to and processes data.

**Note:** To enable globalization flexfields within Oracle Financials for Portugal, you must set the JG: Application, JG: Territory, and JG: Product profile options.

**See also:** Setting Up Globalization Flexfields, *Oracle Financials Country-Specific Installation Supplement*

**See also:** Overview of Setting User Profiles, *Oracle Applications System Administrator's Guide*

#### **Profile Options Summary**

This table indicates whether you can view or update profile options and at which levels your system administrator can update these profile options: the user, responsibility, application, or site levels.

A *Required* profile option requires you to provide a value. An *Optional* profile option already provides a default value which you can change.

The key for this table is:

- **Update** You can update the profile option
- **View Only** You can view the profile option but cannot change it
- **No Access** You cannot view or change the profile option value

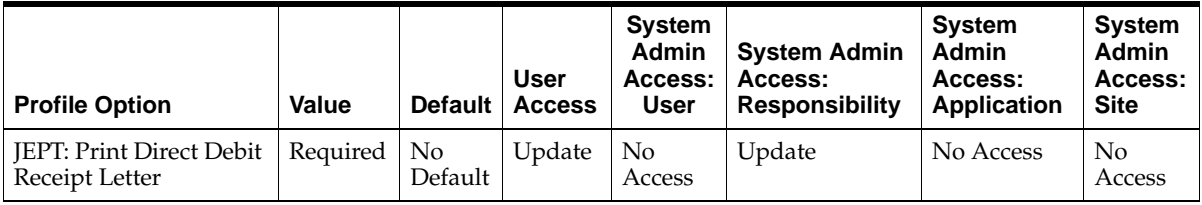

#### **Country-Specific Profile Options**

This section lists the profile options in Oracle Financials for Portugal that are referenced in this user's guide.

#### **JEPT: Print Direct Debit Receipt Letter**

Set the JEPT: Print Direct Debit Receipt Letter profile option to *Yes* if you want to use the Portuguese Direct Debit Letter.

The Portuguese Direct Debit Letter is printed only if you set the JEPT: Print Direct Debit Receipt Letter profile option to *Yes* and select the Portuguese Direct Debit Letter in the Payment Method zone as the Automatic Print Program for the receipt class that you defined for Direct Debit.

Profile Options

## **C Bank Validation**

This appendix describes how Oracle Payables and Receivables validate banking codes for Oracle Financials for Portugal.

#### **Bank Information Validation**

Oracle Payables and Oracle Receivables provide country-specific bank validation for banks in Portugal. Oracle Financials displays a warning if you enter invalid bank information.

#### **Setting up Your Country**

To use bank validation functionality for Portugal, you must first set up Portugal as your "home" country.

#### **To set up Oracle Payables for bank validation:**

- **1.** Define the Default Country profile option.
- **2.** Define countries and territories and assign VAT member state codes in the Countries and Territories window.
- **3.** Enter your VAT member state code in the Financials Options window.
- **4.** Save your work.

Oracle Payables compares the bank's country address that you entered in the Address region of the Banks window with your VAT member state code that you entered in the Financials Options window. If both countries match, the bank is in your home country and country-specific validation is performed.

If these countries do not match, Oracle Payables performs the default minimum validation shown in this table:

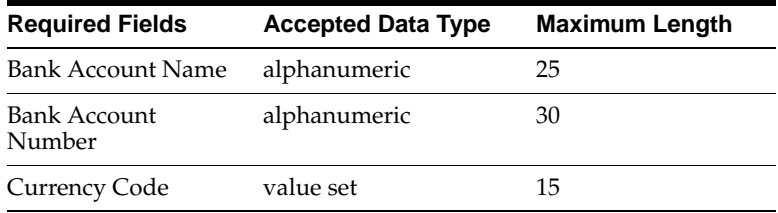

#### **To set up Oracle Receivables for bank validation:**

- **1.** Define the Default Country profile option.
- **2.** Specify Portugal in the Default Country field in the Miscellaneous region in the System Options window.
- **3.** Save your work.

Oracle Receivables compares the bank's country address that you entered in the Address region of the Banks window with the Default Country that you entered in the System Options window. If both countries match, the bank is in your home country and country-specific validation is performed.

If these countries do not match, Oracle Receivables performs the default minimum validation shown in this table:

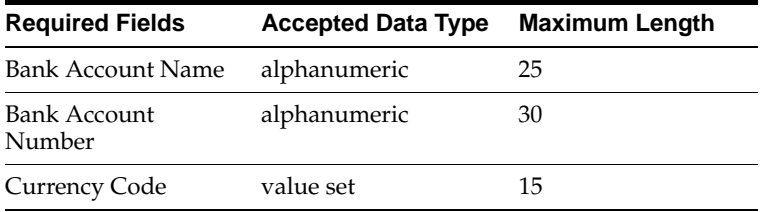

**See also:** Countries and Territories, *Oracle Payables User Guide*

**See also:** Defining Financials Options, *Oracle Payables User Guide*

**See also:** Miscellaneous System Options, *Oracle Receivables User Guide*

**See also:** Overview of Setting User Profiles, *Oracle Applications System Administrator's Guide*

#### **Code Validation**

Oracle Financials validates this bank information, also known as the NIB, or *Número de Identificação Bancária*, for Portugal:

- Bank Number
- Branch Number
- Bank Account Number
- Check Digit

If you leave these fields blank, Oracle Financials prompts you to enter a number. This table shows the additional rules that Oracle Financials uses to validate bank information:

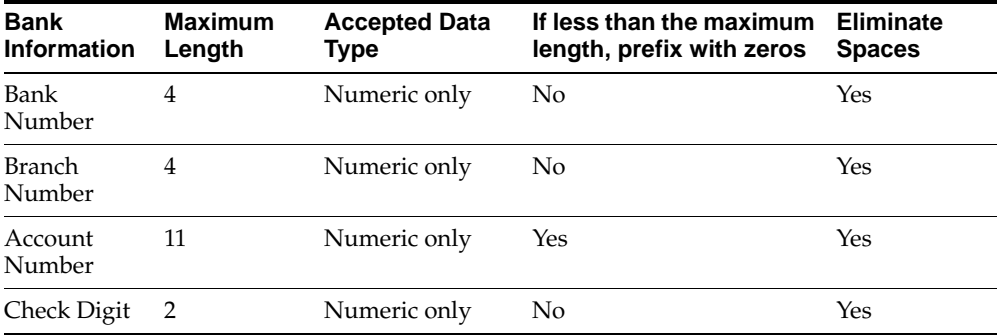

#### **Check Digit Algorithm**

If the bank number, branch number, account number, and check digit are valid, the check digit algorithm is applied. Oracle Financials calculates a check value based on the bank, branch, and account numbers and compares this internal check value to the check digit that you entered.

**1.** Combine the bank number, branch number, and account number with the check digit number.

For example, if the bank number is 1234, branch number is 5678, account number is 12345678901, and check digit is 21, Oracle Financials forms the number 123456781234567890121.

**2.** Multiply each of the first 19 digits of the combined number by the associated factor from this table provided by the Bank of Portugal. Sum the results.

This table provides an example:

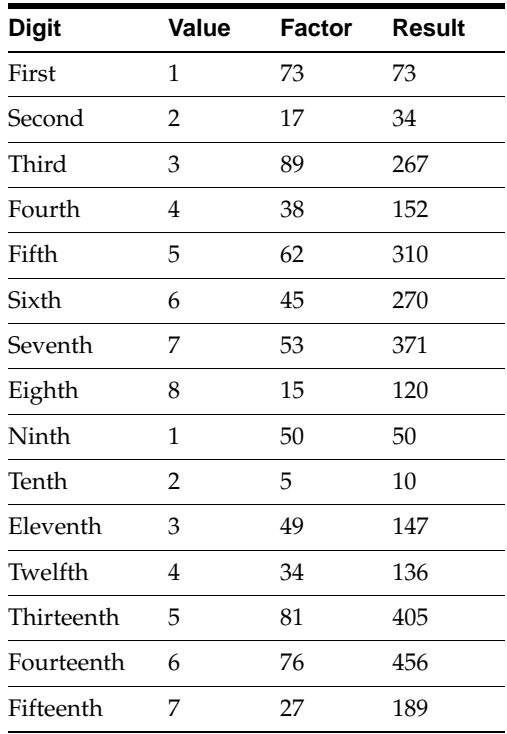

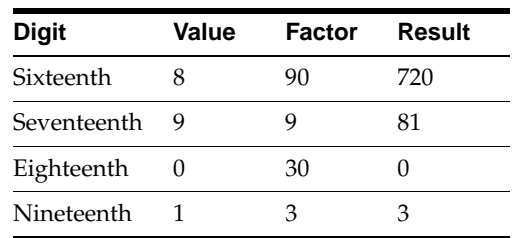

The sum of the results is 3794.

**3.** Divide the result by 97 and determine the integer of the result.

3794 / 97 = 39.1134. The integer is 39.

- **4.** Multiply the integer by 97 and subtract the result from the original sum.  $3794 - (97 * 39) = 11$
- **5.** Subtract the result from 97 to determine the check value.

97 - 11 = 86. The internal check value is 86.

**6.** Compare the internal check value to the check digit that you entered. If the two match, the validation is successful. If the two values do not match, Oracle Financials returns an Invalid Check Digit error message.

In this example, the validation fails because the check digit that you entered is 21.

If you entered 86 as the check digit, the validation is successful.

## **D**

### **Electronic File Content**

This appendix overviews electronic file content provided in Oracle Financials for Portugal for:

- EFT extract file
- Portuguese Suppliers Recapitulative Extract File
- Direct Debit file
- Portuguese Customers Recapitulative Extract File

This electronic information is provided to help your system administrator further understand the electronic files provided in Oracle Financials for Portugal.

#### **EFT Extract File Content**

#### **Header Record**

This table shows the electronic file content of the header record.

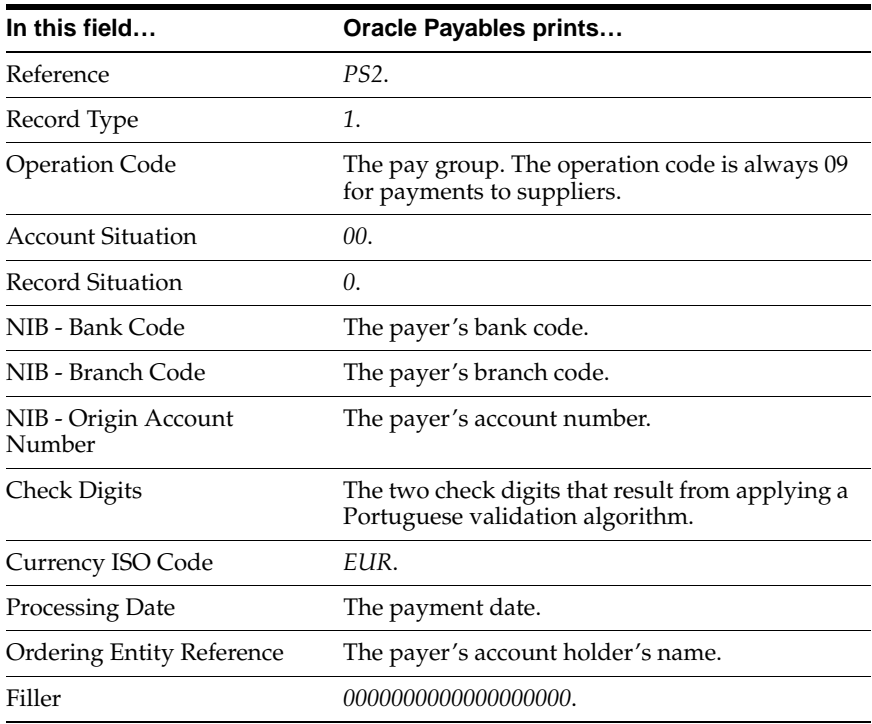

#### **Detail Record**

This table shows the electronic file content of the detail record.

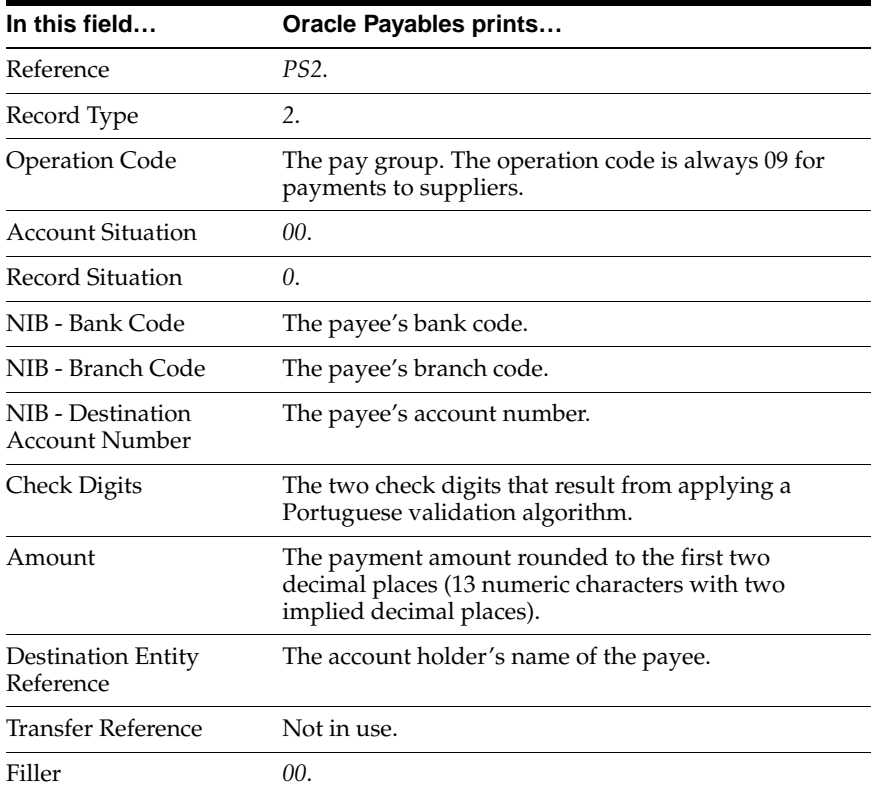

#### **Trailer Record**

This table shows the electronic file content of the trailer record.

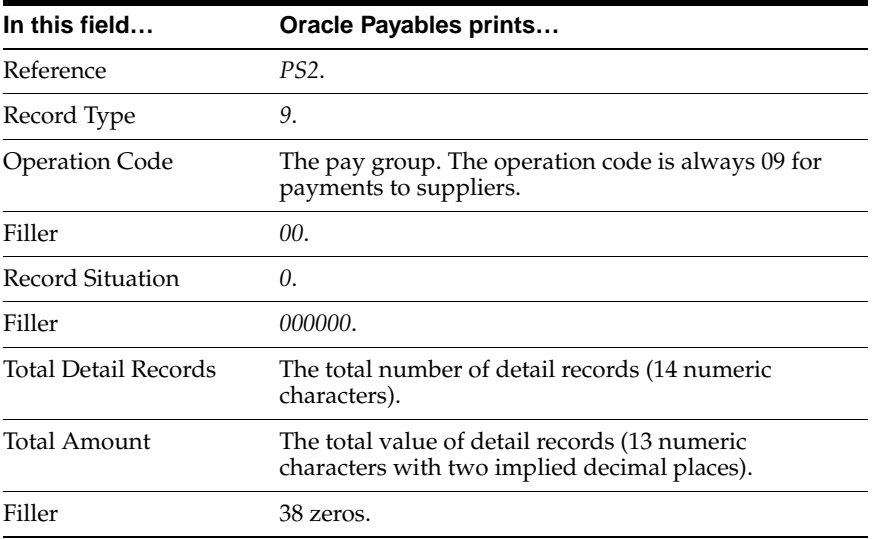
# **Portuguese Suppliers Recapitulative Extract File Content**

#### **Header Record**

<span id="page-108-2"></span><span id="page-108-1"></span><span id="page-108-0"></span>This table shows the electronic file content of the header record.

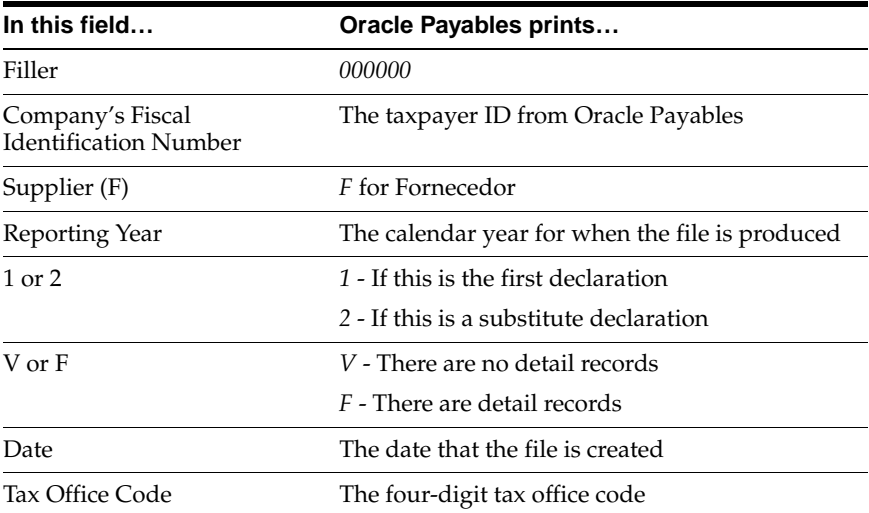

#### **Detail Record**

<span id="page-109-0"></span>This table shows the electronic file content of the detail record.

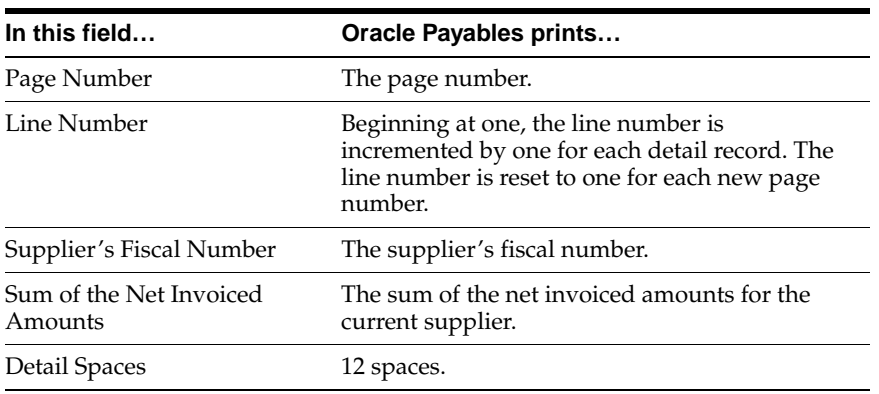

# **Trailer Record**

<span id="page-109-1"></span>This table shows the electronic file content of the trailer record.

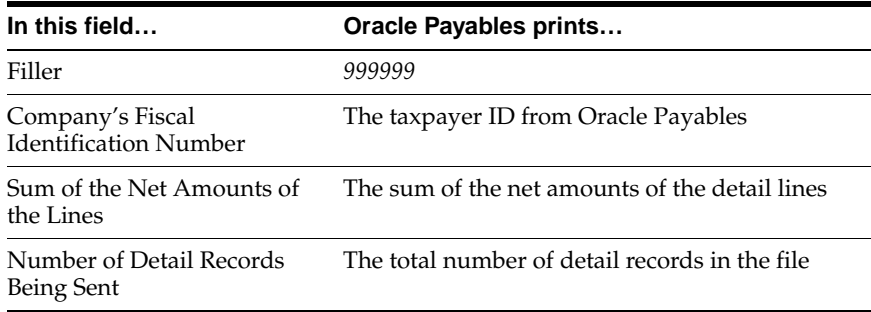

# **Direct Debit File Content**

## **Header Record**

<span id="page-110-1"></span><span id="page-110-0"></span>This table shows the electronic file content of the header record.

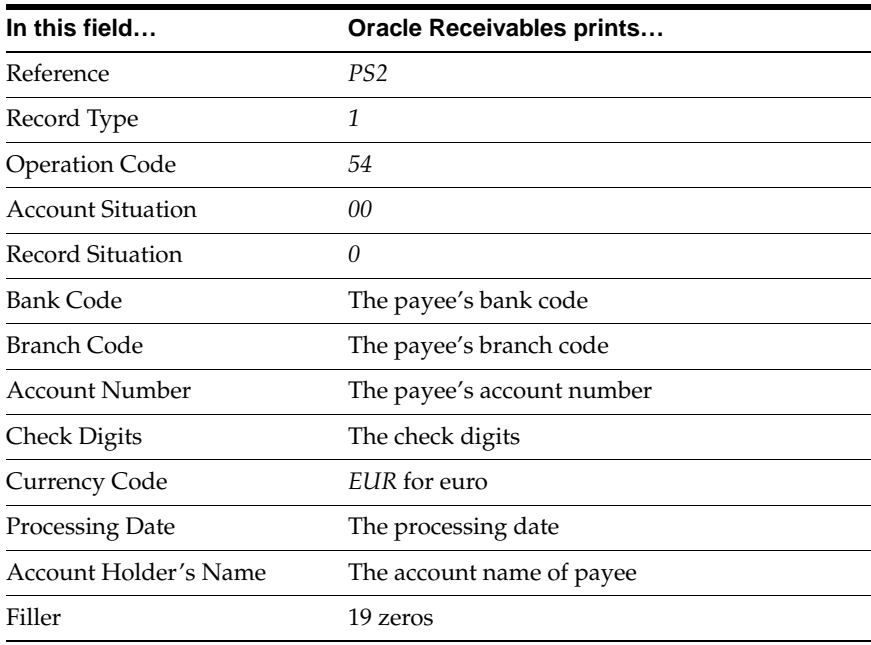

#### **Detail Record**

<span id="page-111-0"></span>This table shows the electronic file content of the detail record.

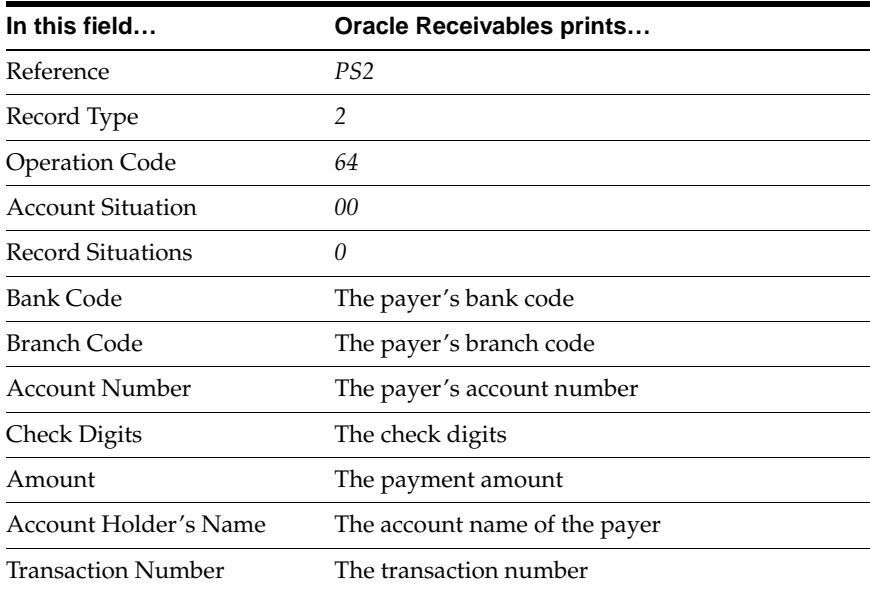

## **Trailer Record**

<span id="page-111-1"></span>This table shows the electronic file content of the trailer record.

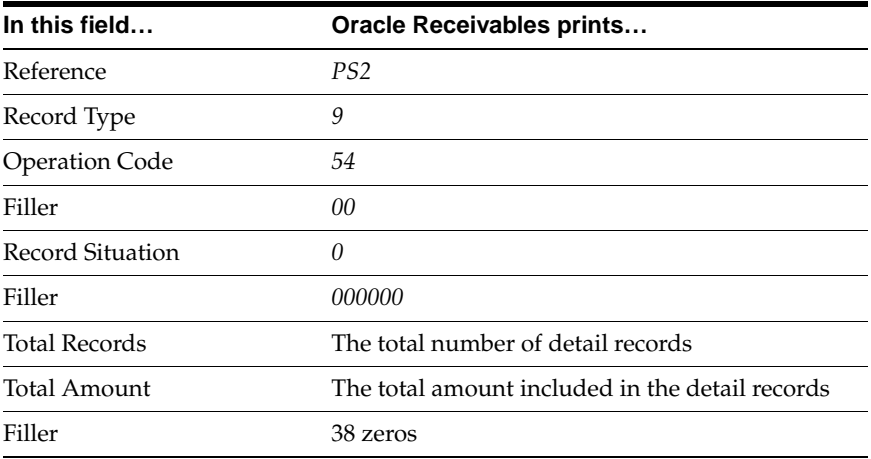

# **Portuguese Customers Recapitulative Extract File Content**

#### **Header Record**

<span id="page-112-3"></span><span id="page-112-2"></span><span id="page-112-0"></span>This table shows the electronic file content of the header record.

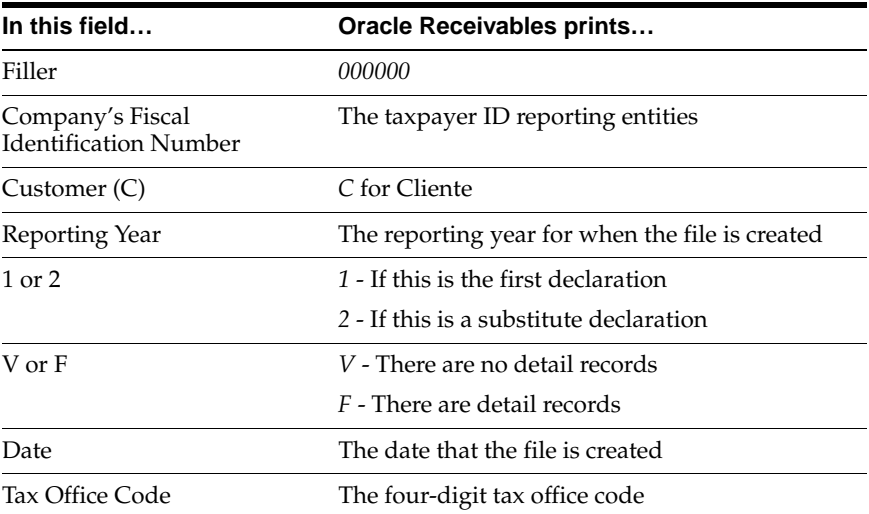

#### **Detail Record**

<span id="page-112-1"></span>This table shows the electronic file content of the detail record.

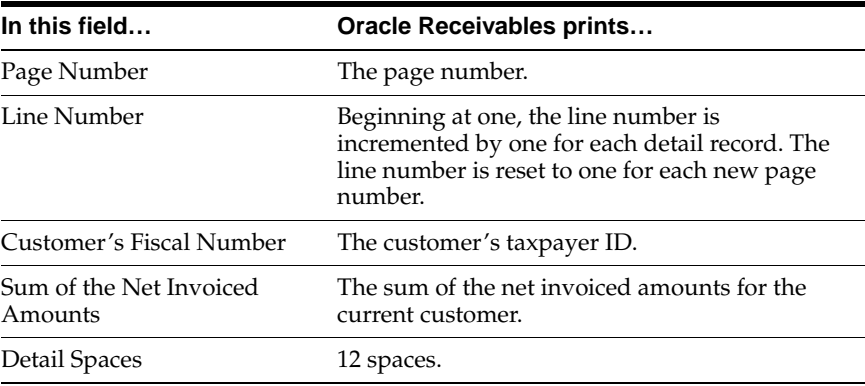

## **Trailer Record**

<span id="page-113-0"></span>This table shows the electronic file content of the trailer record.

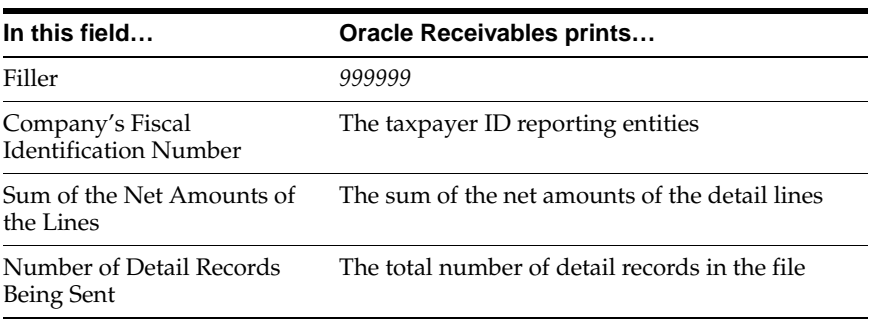

# **Index**

# **A**

Accompanying letters [description, 2-3](#page-52-0) Accounts [defining, 1-3](#page-24-0) [setting up segment values, 1-5](#page-26-0) [Açores, 1-13,](#page-34-0) [1-21](#page-42-0) Automatic payments [Portuguese Bank Transfer Request report, 2-21](#page-70-0)

#### **B**

Bank information [validating, C-5](#page-100-0) Bank transfers [listing, 2-21](#page-70-1) Bank validation [check digit algorithm, C-6](#page-101-0) [default minimum validation, C-3](#page-98-0) [overview, C-2](#page-97-0) [setting up Oracle Payables, C-3](#page-98-1) [setting up Oracle Receivables, C-4](#page-99-0) Banks [country-specific validation, C-2](#page-97-1) [direct debit, 3-3](#page-76-0) [EFT, 2-6](#page-55-0) [listing transfers, 2-21](#page-70-2) [Banks window, C-3](#page-98-2) Box identifiers [description, 1-13,](#page-34-1) [1-21](#page-42-1) [Portuguese Annual VAT report, 1-21](#page-42-2) [Portuguese Periodic VAT report, 1-13](#page-34-2) [setup example for Payables tax code, 1-16](#page-37-0)

[setup example for Receivables tax code, 1-24](#page-45-0) [specifying for tax codes, 1-22](#page-43-0) Box numbers [associating with tax codes, 1-13,](#page-34-3) [1-21](#page-42-3)

#### **C**

Chart of accounts [standard Portuguese, 1-5](#page-26-1) [Check digit algorithm, C-6](#page-101-1) Checks/Remittances [check headings, 2-5](#page-54-0) [overview, 2-3](#page-52-1) [prerequisites, 2-4](#page-53-0) [remittance letter columns, 2-5](#page-54-1) [remittance letter headings, 2-4](#page-53-1) Company addresses [reporting, 2-2,](#page-51-0) [3-2](#page-75-0) [Continente, 1-13,](#page-34-4) [1-21](#page-42-4) [Countries and Territories window, C-3](#page-98-3) Customers window [entering taxpayer ID, 3-11,](#page-84-0) [3-13](#page-86-0)

#### **D**

[Default Country profile option, C-3](#page-98-4) Direct debit [file, 3-5](#page-78-0) [file content, D-7](#page-110-0) [overview, 3-3](#page-76-1) [Portuguese Direct Debit Letter, 3-8](#page-81-0) [Portuguese Receivables Direct Debit File](#page-79-0)  Listing, 3-6 [prerequisites and procedure, 3-4](#page-77-0)

Direct debit file [description, 3-4,](#page-77-1) [3-5](#page-78-1) [detail record, D-8](#page-111-0) [electronic file content, D-7](#page-110-0) [header record, D-7](#page-110-1) [trailer record, D-8](#page-111-1)

#### **E**

EFT [extract file content, D-2](#page-105-0) [overview, 2-6](#page-55-1) [payment files, 2-7](#page-56-0) [prerequisites and procedure, 2-7](#page-56-1) EFT extract file [description, 2-8](#page-57-0) [detail record, D-3](#page-106-0) [electrionic file content, D-2](#page-105-1) [header record, D-2](#page-105-2) [trailer record, D-4](#page-107-0) Electronic file contents [direct debit file, D-7](#page-110-0) [EFT extract file, D-2](#page-105-0) [Portuguese Customers Recapitulative Extract](#page-112-0)  File, D-9 [Portuguese Suppliers Recapitulative Extract](#page-108-0)  File, D-5 Electronic Funds Transfer *[See](#page-55-1)* EFT

#### **F**

[Financials Options window, C-3](#page-98-5) [Format Automatic Payments program, 2-4](#page-53-2) [printing checks/remittances, 2-4](#page-53-2)

# **G**

Globalization flexfields [Reporting Entity window, 2-13](#page-62-0) [setting up with profile options, B-2](#page-93-0) [setup, A-2](#page-91-0) [Tax Codes and Rates window, 1-14,](#page-35-0) [1-22](#page-43-1) [Tax Codes window, 1-14,](#page-35-0) [1-22](#page-43-1) [using, A-2](#page-91-1)

#### **I**

Invoices [number of per check, 2-3](#page-52-2)

# **J**

JEPT: Print Direct Debit Receipt Letter profile option [description, B-3](#page-94-0) [direct debit, 3-4](#page-77-2) [Portuguese Direct Debit Letter, 3-8](#page-81-1) JG: Application profile option [enabling globalization flexfields, B-2](#page-93-1) JG: Product profile option [enabling globalization flexfields, B-2](#page-93-2) JG: Territory profile option [enabling globalization flexfields, B-2](#page-93-3)

# **L**

Locations [Açores, 1-13,](#page-34-0) [1-21](#page-42-0) [Continente, 1-13,](#page-34-5) [1-21](#page-42-4) [Madeira, 1-13,](#page-34-5) [1-21](#page-42-4) Locations window [entering company information, 2-15,](#page-64-0) [2-17](#page-66-0)

#### **M**

[Madeira, 1-13,](#page-34-6) [1-21](#page-42-5) MO: Top Reporting Level profile option [Portuguese Annual VAT report, 1-21](#page-42-6) [Portuguese Periodic VAT report, 1-13](#page-34-7) Multiple Supplier Banks window [entering details for EFT, 2-7](#page-56-2)

#### **N**

Natural accounts [Portuguese General Ledger Trial Balance](#page-23-0)  reports, 1-2 [Número de Identificação Bancária, C-5](#page-100-1)

#### **O**

Ora[cle General Ledger](#page-77-0)

[features, 1-1](#page-22-0) Oracle Payables [bank validation, C-1](#page-96-0) [features, 2-1, 3](#page-50-0)-1 [globalization flexfields, A-2](#page-91-2) Oracle Receivables [bank validation, C-1](#page-96-1) [features, 3-1](#page-74-0) [globalization flexfields, A-2](#page-91-3)

#### **P**

Parent accounts [Portuguese General Ledger Trial Balance](#page-24-1)  reports, 1-3 Pay groups [EFT prerequisites, 2-7](#page-56-3) Payment Batches window [producing payment files, 2-7](#page-56-4) Payment formats [defining, 2-3](#page-52-3) Payments [EFT, 2-6](#page-55-2) Portuguese Annual VAT report [column headings, 1-27](#page-48-0) [prerequisites, 1-21](#page-42-7) [report headings, 1-26](#page-47-0) [report parameters, 1-25](#page-46-0) [row headings, 1-27](#page-48-1) Portuguese Bank Transfer Request report [column headings, 2-23](#page-72-0) [overview, 2-21](#page-70-3) [prerequisites, 2-22](#page-71-0) [report headings, 2-22](#page-71-1) [row headings, 2-23](#page-72-1) Portuguese Customers Recapitulative Extract File [detail record, D-9](#page-112-1) [electronic file content, D-9](#page-112-0) [header record, D-9](#page-112-2) [overview, 3-10](#page-83-0) [prerequisites, 3-11](#page-84-1) [report parameters, 3-11](#page-84-2) [trailer record, D-10](#page-113-0) Portuguese Customers Recapitulative report [detail page headings, 3-15](#page-88-0)

[header page headings, 3-14](#page-87-0) [overview, 3-12](#page-85-0) [prerequisites, 3-13](#page-86-1) [report parameters, 3-14](#page-87-1) Portuguese Direct Debit Letter [column headings, 3-9](#page-82-0) [description, 3-3](#page-76-2) [JEPT: Print Direct Debit Receipt Letter profile](#page-94-1)  option, B-3 [overview, 3-8](#page-81-2) [row headings, 3-9](#page-82-1) Portuguese EFT Listing [column headings, 2-10](#page-59-0) [description, 2-6](#page-55-3) [report headings, 2-10](#page-59-1) [report parameters, 2-10](#page-59-2) Portuguese EFT Remittance [column headings, 2-12](#page-61-0) [description, 2-6](#page-55-4) [report headings, 2-12](#page-61-1) [report parameters, 2-11](#page-60-0) [row headings, 2-12](#page-61-2) Portuguese General Ledger Begin Year Trial Balance Report [description, 1-4](#page-25-0) [report parameters, 1-8](#page-29-0) Portuguese General Ledger Detail Trial Balance Report [description, 1-4](#page-25-1) [report parameters, 1-6](#page-27-0) Portuguese General Ledger End Year Trial Balance Report [description, 1-4](#page-25-2) [report parameters, 1-9](#page-30-0) Portuguese General Ledger Results Trial Balance Report [description, 1-4](#page-25-3) [report parameters, 1-8](#page-29-1) Portuguese General Ledger Summary Trial Balance Report [description, 1-4](#page-25-4) [report parameters, 1-7](#page-28-0) Portuguese General Ledger Trial Balance reports [column headings, 1-11](#page-32-0) [overview, 1-2](#page-23-1)

[prerequisites, 1-5](#page-26-2) [report headings, 1-10](#page-31-0) [report parameters, 1-6](#page-27-1) [report types, 1-4](#page-25-5) [row headings, 1-11](#page-32-1) Portuguese Payables Taxpayer ID Exception report [column headings, 2-20](#page-69-0) [overview, 2-20](#page-69-1) [report headings, 2-20](#page-69-2) Portuguese Periodic VAT report [column headings, 1-19](#page-40-0) [overview, 1-12](#page-33-0) [prerequisites, 1-13](#page-34-8) [report headings, 1-18](#page-39-0) [report parameters, 1-17](#page-38-0) [row headings, 1-19](#page-40-1) Portuguese Receivables Direct Debit File Listing [column headings, 3-7](#page-80-0) [description, 3-3](#page-76-3) [overview, 3-6](#page-79-1) [parameters, 3-7](#page-80-1) [report headings, 3-7](#page-80-2) Portuguese Receivables Taxpayer ID Exception report [column headings, 3-16](#page-89-0) [overview, 3-16](#page-89-1) [report headings, 3-16](#page-89-2) Portuguese Suppliers Recapitulative Extract File [detail record, D-6](#page-109-0) [electronic file content, D-5](#page-108-1) [header record, D-5](#page-108-2) [overview, 2-14](#page-63-0) [prerequisites, 2-15](#page-64-1) [report parameters, 2-15](#page-64-2) [trailer record, D-6](#page-109-1) Portuguese Suppliers Recapitulative report [detail page headings, 2-19](#page-68-0) [header page headings, 2-18](#page-67-0) [overview, 2-16](#page-65-0) [prerequisites, 2-17](#page-66-1) [report parameters, 2-17](#page-66-2) Profile options [Default Country profile option, C-3](#page-98-6) [JEPT: Print Direct Debit Receipt Letter profile](#page-77-2)  [option, 3-4,](#page-77-2) [3-8,](#page-81-1) [B-3](#page-94-0)

[JG: Application profile option, B-2](#page-93-1) [JG: Product profile option, B-2](#page-93-2) [JG: Territory profile option, B-2](#page-93-3) [MO: Top Reporting Level profile option, 1-13,](#page-34-7)  [1-21](#page-42-6) [overview, B-2](#page-93-4) [Portuguese, B-3](#page-94-2) Programs [Format Automatic Payments program, 2-4](#page-53-2)

#### **R**

Remittances [description, 2-5](#page-54-2) [EFT, 2-6](#page-55-4) Reporting entities [defining, 2-13](#page-62-1) Reporting Entity window [entering company information, 2-15,](#page-64-3) [2-17,](#page-66-3) [3-11,](#page-84-3)  [3-13](#page-86-2) Reports [Payables prerequisites, 2-2](#page-51-1) [Portuguese Bank Transfer Request, 2-21](#page-70-3) [Portuguese Customers Recapitulative Extract](#page-83-0)  [File, 3-10,](#page-83-0) [D-9](#page-112-3) [Portuguese Customers Recapitulative](#page-85-0)  report, 3-12 [Portuguese Direct Debit Letter, 3-8,](#page-81-2) [B-3](#page-94-3) [Portuguese EFT Listing, 2-6](#page-55-3) [Portuguese EFT Remittance, 2-6](#page-55-3) [Portuguese General Ledger Begin Year Trial](#page-25-0)  Balance Report, 1-4 [Portuguese General Ledger Detail Trial Balance](#page-25-1)  Report, 1-4 [Portuguese General Ledger End Year Trial](#page-25-2)  Balance Report, 1-4 [Portuguese General Ledger Results Trial Balance](#page-25-3)  Report, 1-4 [Portuguese General Ledger Summary Trial](#page-25-4)  Balance Report, 1-4 [Portuguese General Ledger Trial Balance](#page-23-1)  reports, 1-2 [Portuguese Payables Taxpayer ID](#page-69-1)  Exception, 2-20 [Po](#page-79-1)[rtuguese Receivables Direct Debit File](#page-23-1) 

[Listing, 3-6](#page-79-1) [Portuguese Receivables Taxpayer ID Exception](#page-89-1)  report, 3-16 [Portuguese Suppliers Recapitulative Extract](#page-63-0)  [File, 2-14,](#page-63-0) [D-5](#page-108-0) [Portuguese Suppliers Recapitulative](#page-65-0)  report, 2-16 [Receivables prerequisites, 3-2](#page-75-1)

# **S**

Standard Request Submission windows [Portuguese Customers Recapitulative Extract](#page-83-1)  File, 3-10 [Portuguese Customers Recapitulative](#page-86-3)  report, 3-13 [Portuguese EFT Listing, 2-9](#page-58-0) [Portuguese EFT Remittance, 2-11](#page-60-1) [Portuguese General Ledger Trial Balance](#page-24-2)  reports, 1-3 [Portuguese Payables Taxpayer ID Exception](#page-69-3)  report, 2-20 [Portuguese Periodic VAT report, 1-12](#page-33-1) [Portuguese Receivables Direct Debit File](#page-79-2)  Listing, 3-6 [Portuguese Receivables Taxpayer ID Exception](#page-89-3)  report, 3-16 [Portuguese Suppliers Recapitulative Extract](#page-63-1)  File, 2-14 [Portuguese Suppliers Recapitulative](#page-66-4)  report, 2-17 Suppliers window [entering taxpayer ID, 2-15,](#page-64-4) [2-17](#page-66-5) [System Options window, C-4](#page-99-1)

#### **T**

Tax amounts [box identifiers, 1-13,](#page-34-9) [1-21](#page-42-8) [calculating recoverable amounts, 1-16](#page-37-1) [producing, 1-12](#page-33-2) Tax codes [defining for VAT returns, 1-13,](#page-34-10) [1-21](#page-42-9) Tax Codes and Rates window [specifying box identifiers for tax codes, 1-14,](#page-35-1) 

[1-22](#page-43-0) Tax Codes window [specifying box identifiers for tax codes, 1-14,](#page-35-1)  [1-22](#page-43-0) Tax offices [entering declarer's information, 2-13](#page-62-2) Taxable amounts [box identifiers, 1-13,](#page-34-9) [1-21](#page-42-8) [calculating recoverable and non-recoverable](#page-45-1)  amounts, 1-24 [producing, 1-12,](#page-33-2) [1-20](#page-41-0) Taxpayer ID [listing customers without, 3-16](#page-89-4) [listing suppliers without, 2-20](#page-69-4)

#### **V**

Value Added Tax *[See](#page-33-3)* VAT VAT [Portuguese Periodic VAT report, 1-12](#page-33-4) [VAT member state codes, C-3](#page-98-7) VAT returns [Portuguese Annual VAT report, 1-20](#page-41-1) [Portuguese Periodic VAT report, 1-12](#page-33-5)

#### **W**

Windows [AutoSelect window, 2-4](#page-53-3) [Banks window, C-3](#page-98-8) [Countries and Territories window, C-3](#page-98-9) [Customers window, 3-11,](#page-84-0) [3-13](#page-86-0) [Financials Options window, C-3](#page-98-10) [Locations window, 2-15,](#page-64-5) [2-17](#page-66-6) [Multiple Supplier Banks window, 2-7](#page-56-5) [Reporting Entity window, 2-15,](#page-64-6) [2-17,](#page-66-7) [3-11,](#page-84-4) [3-13](#page-86-4) [Standard Request Submission windows, 1-3,](#page-24-2)  [1-12, 2-9, 2-11, 2-14, 2-17, 2-20, 3](#page-79-1)[-6,](#page-79-2) [3-10,](#page-83-1) [3-13,](#page-86-3)  [3-16](#page-89-3) [Suppliers window, 2-15,](#page-64-4) [2-17](#page-66-5) [System Options window, C-4](#page-99-2) [Tax Codes and Rates window, 1-14,](#page-35-1) [1-22](#page-43-0) [Tax Codes window, 1-14,](#page-35-1) [1-22](#page-43-0)